# 筆記型電腦軟體使用指南 Software Reference Guide

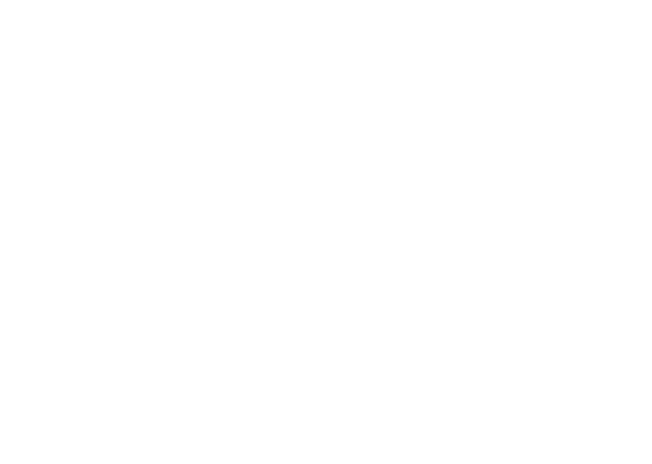

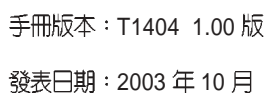

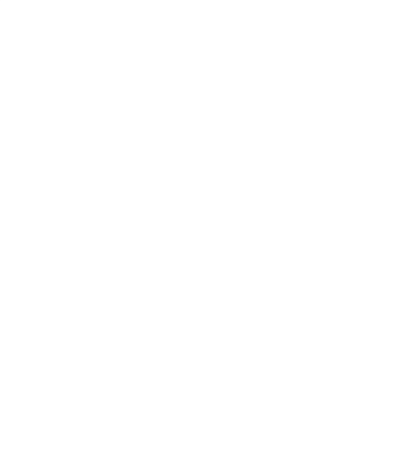

**1**

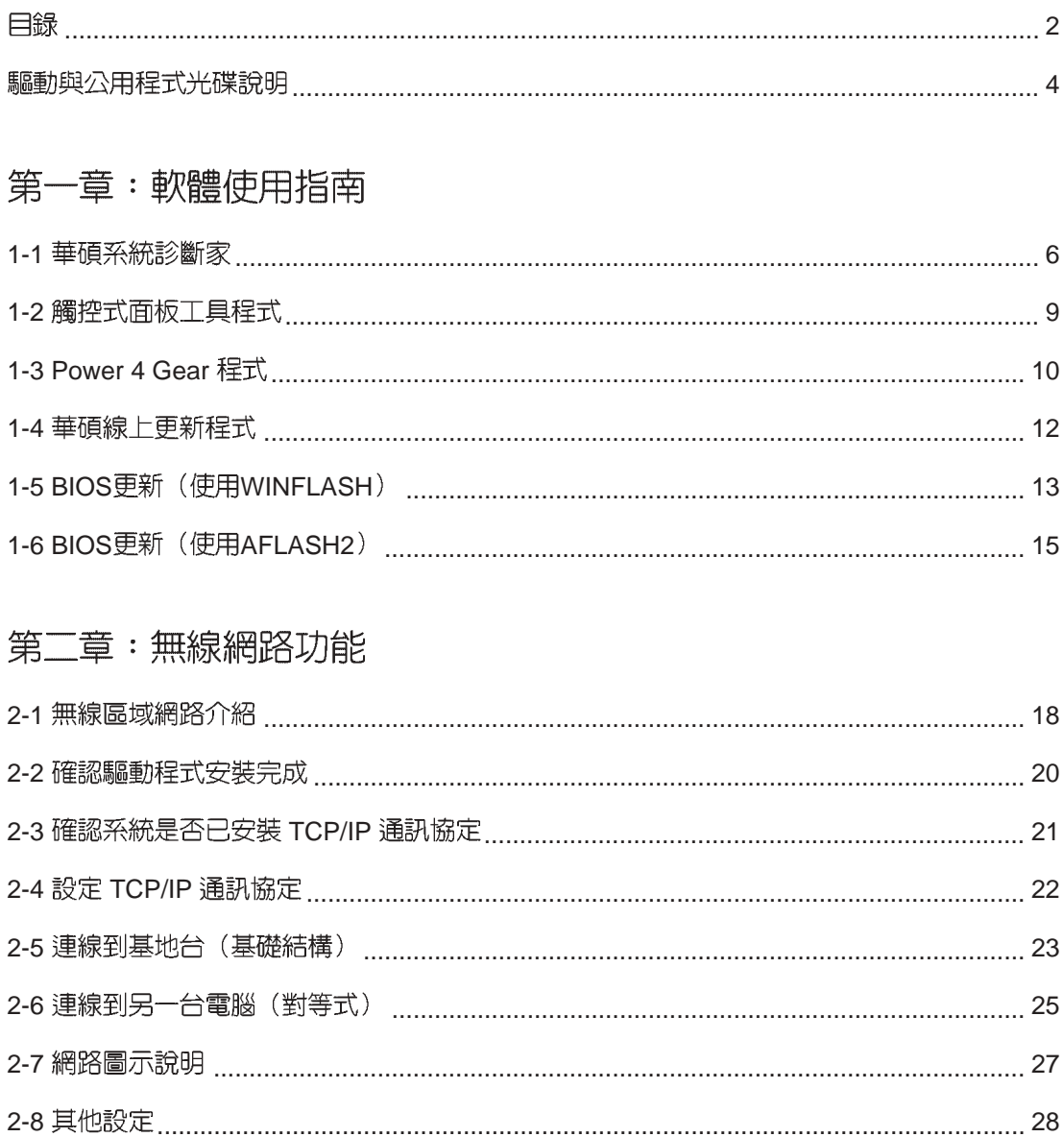

錄 目

 $\overline{\mathbf{2}}$ 

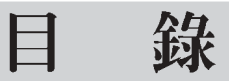

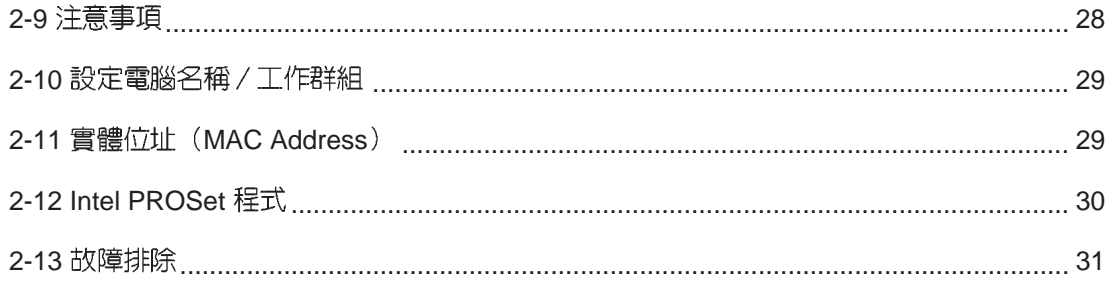

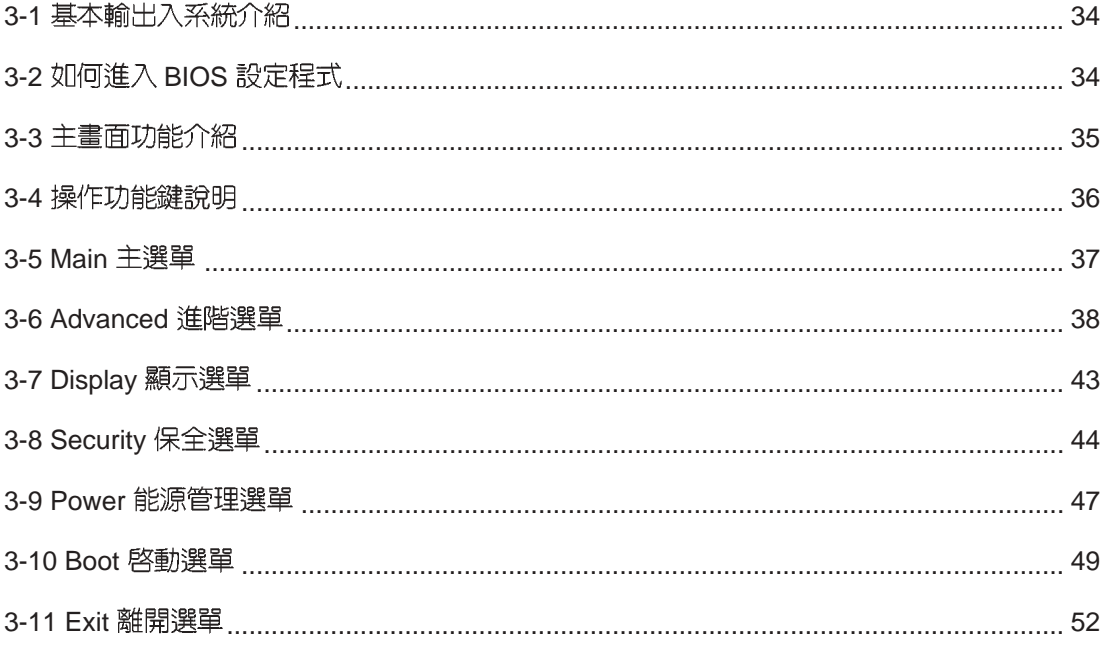

## 驅動與公用程式光碟說明

◆ 本手冊之部份功能將因機 種不同而有所差異,請參 考您機器上實際擁有的功能操作。 驅動及公用程式安裝光碟内容若有 變動,恕不另行通知。

本筆記型電腦在出貨時已經安裝好作業系統及各項驅動程式,原則上您 並不需要再安裝任何驅動程式。假如您想安裝其它作業系統,或是有必要重 新安裝作業系統時,才需要使用到這片"驅動與公用程式光碟",裡面包含 本筆記型電腦所有的驅動程式及一些實用的公用程式。

將驅動及公用程式安裝光碟放入您的光碟機中,光碟片中的自動安裝畫 面隨即出現,請依照安裝畫面指示即可完成驅動程式的安裝。

本光碟為多語言版本,可以使用在英語、繁體中文、簡體中文等系統, 當您在不同語系的作業系統下使用本光碟,將會出現不同的自動安裝畫面。 您可以使用自動安裝畫面上的"查看光碟片内容"來查看本光碟目錄。以下 為光碟内容說明:

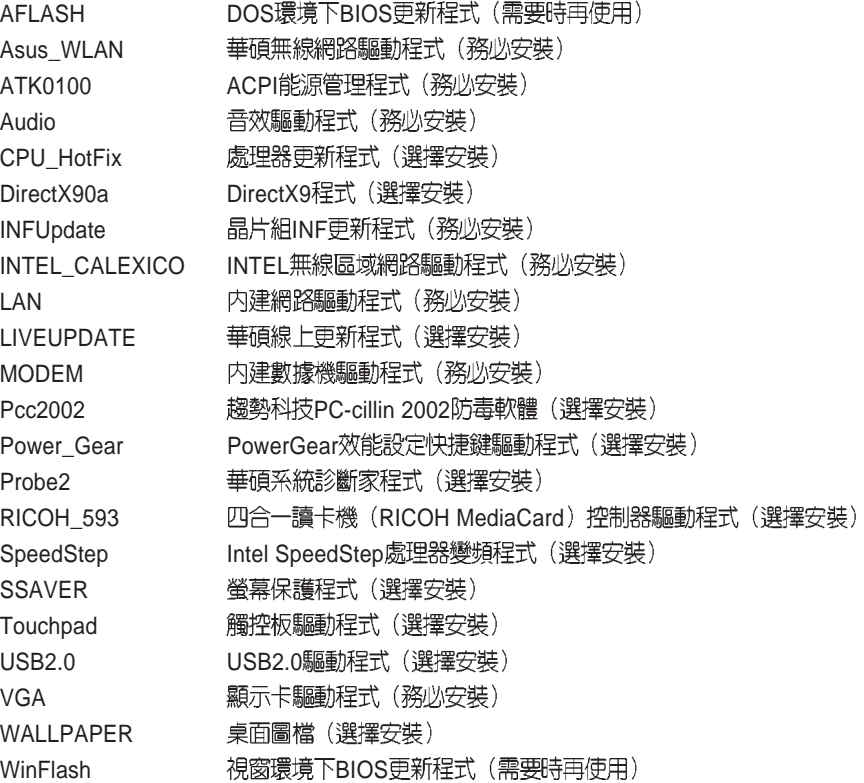

**4**

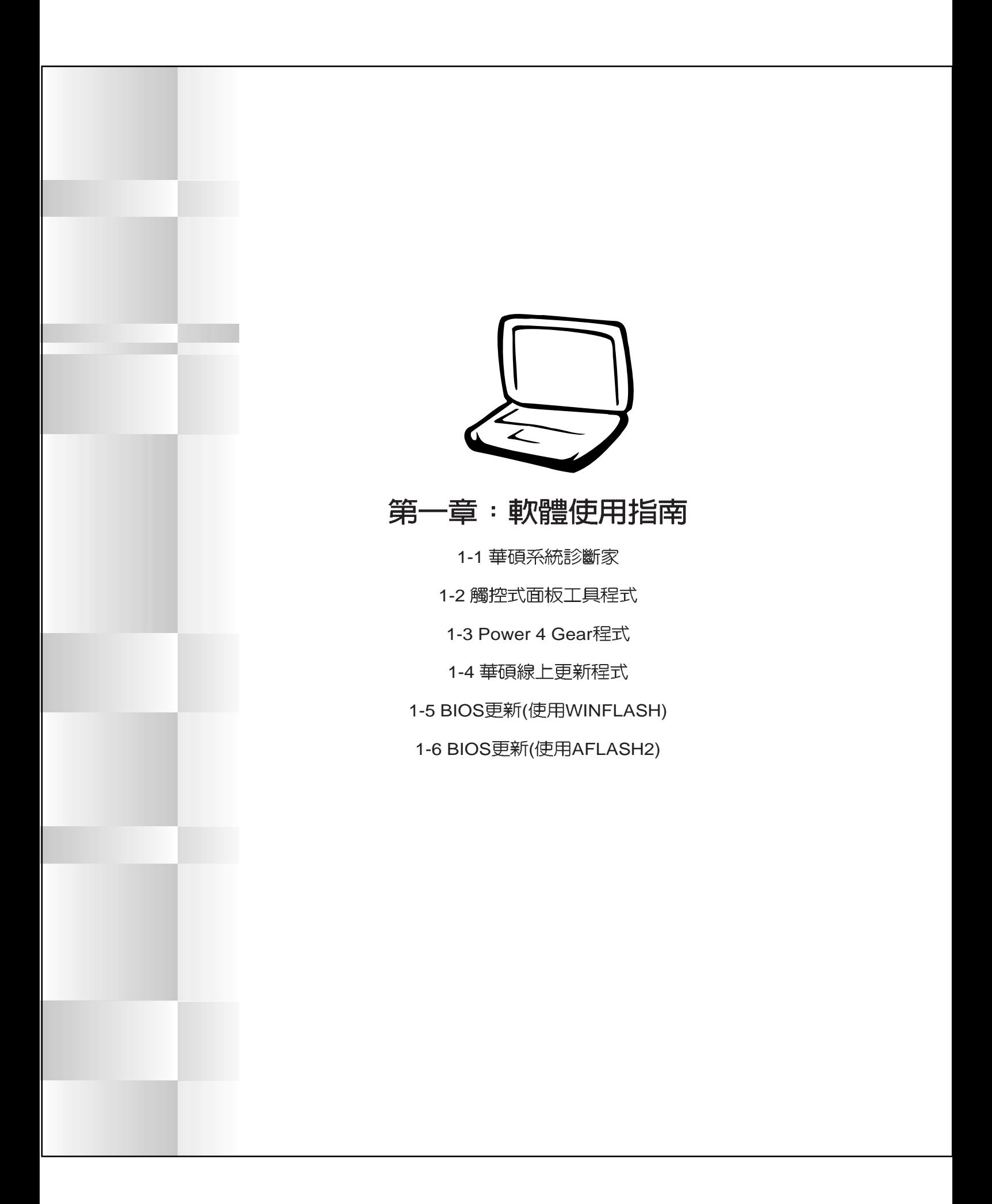

## 1-1 華碩系統診斷家

華碩系統診斷家是華碩為使用者所精心 設計的一個系統監控程式,它可以用來為您 監控主機板與 CPU 等重要組件的電壓値以及 溫度等資訊。它同時擁有一個讓您瀏覽系統 相關資訊的工具

#### 執行華碩系統診斷家

程式安裝完畢,華碩系統診斷家會自動 地執行,您會看到螢幕上出現一個歡迎畫面 (如下圖),您可以在畫面中的 Show up in next execution 核取方塊中選擇在下次執行華 碩系統診斷家時,是否要出現這個畫面。

任何時候您想要執行華碩系統診斷家, 都可以在【開始】→【所有程式】→【ASUS Utility】選單中看到華碩系統診斷家的捷徑 -ASUS Utility \Probe Vx.xx(Vx.xx依程式版本不 同而變化), 請執行該捷徑,華碩系統診斷家 就會開始擔任系統守護的工作。

華碩系統診斷家執行時,在桌面下方工 作列右邊的工作列中會出現一個 段 圖示, 您可以在這個圖示上按下滑鼠左鍵,華碩系 統診斷家的控制面板就會出現。

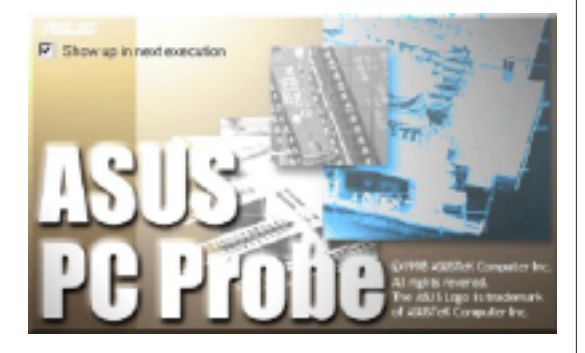

#### 華碩系統診斷家縮小化圖示

如果您在華碩系統診斷家縮小化圖示上 按下滑鼠右鍵,圖示的右鍵選單就會出現在 一旁。您可以在其中選擇【叫出華碩系統診 斷家】、【暫停所有系統監測】, 或是【結 束華碩系統診斷家】等動作。

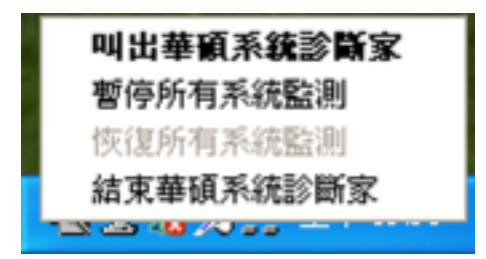

選擇並執行圖示右鍵選單的【暫停所有 系統監測】選項,華碩系統診斷家就會暫停 執行,醫生圖示也會變成灰色。

當監測項目出現任何異常現象時,華碩 系統診斷家的控制面板也會出現,華碩系統診

斷家圖示[2] 變成紅色代表系統異常,正常為 灰色。

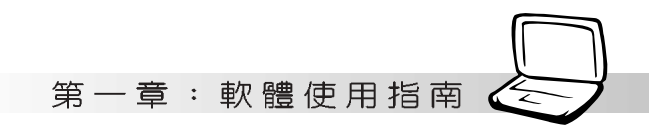

#### 1-1-1 硬體監測

#### 摘要列表

點選"硬體監測"標籤頁的"摘要列 表"圖示,將監測項目、監測値、狀態以清 單方式列表於此。

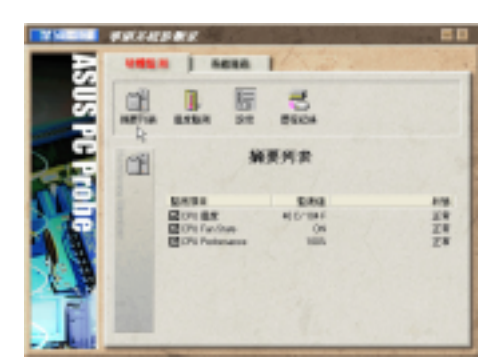

#### 溫度監測

顯示 CPU 目前溫度狀態。您可以移動藍 色的控制桿以調整 CPU 溫度警示上限。

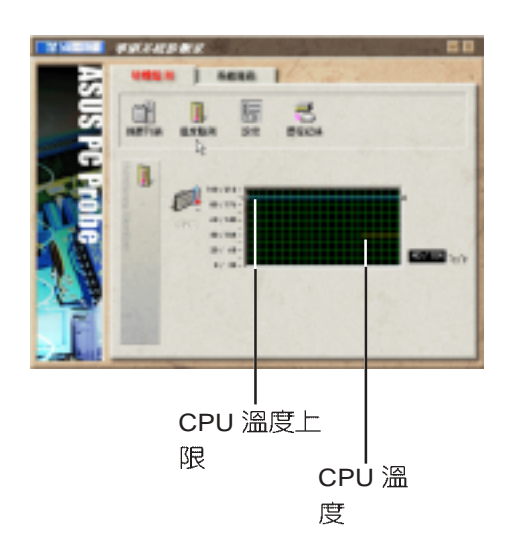

#### 設定

在此可設定各監測項目的警示上下限、 監測時間間隔等等。

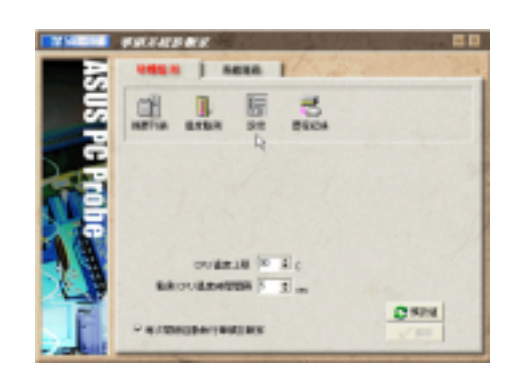

#### 歷程記錄

您可以指定監控項目(溫度、電壓), 按下紅色的開始記錄按鈕(如下圖圓圈所 示),將該監控的項目之狀態記錄成表。您 可以指定日期觀看曾經記錄下來的資料。

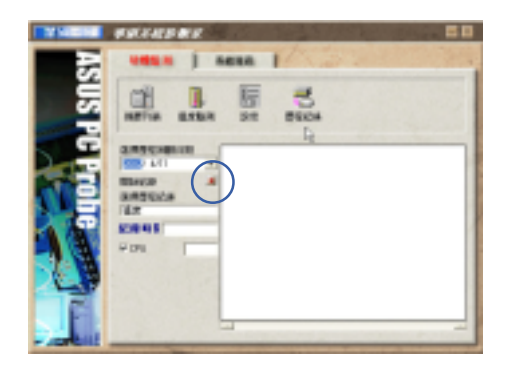

#### 1-1■華碩系統診斷家

### 1-1-2 系統資訊

#### 本機硬碟

點選"系統資訊"標籤頁的"本機硬 碟"圖示,顯示本機硬碟的使用空間、可用 空間及使用的 FAT 格式。

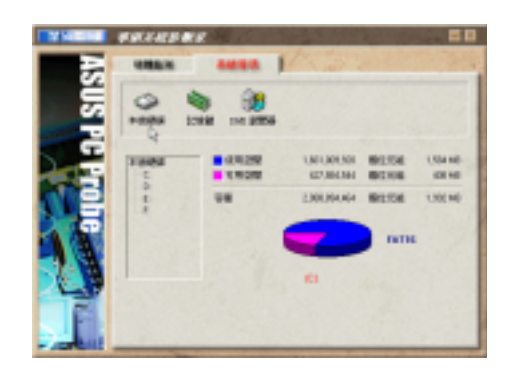

#### 記憶體

顯示實體記憶體使用率、虛擬記憶體使 用率、分頁記憶體使用率等。

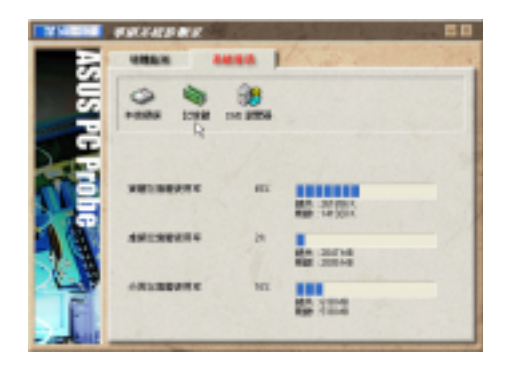

#### *DMI 瀏覽器*

顯示您的電腦的 CPU 類型、CPU 速度、 内外頻及記憶體大小等等資訊。

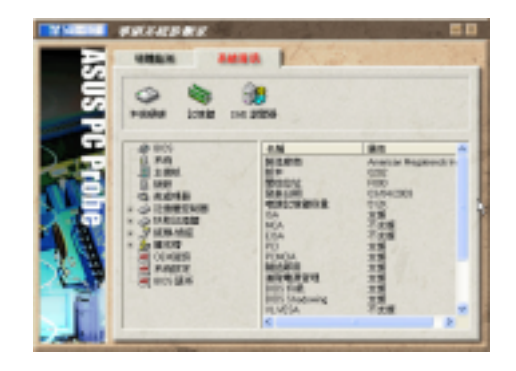

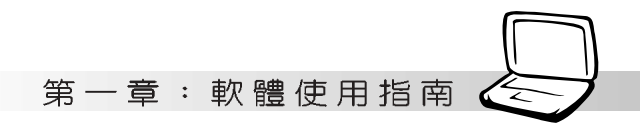

## 1-2 觸控式面板工具程式

安裝完觸控式面板驅動程式重新啓動電 腦之後,您將可以在桌面下方右邊的工作列 中看到一個 \_\_ 圖示,雙擊 \_\_ 圖示即可開啓 觸控式面板工具程式(如下圖)。或是在 圖示上按下右鍵,出現如右圖之選單,點選 [TouchPad屬性 (P) ]同樣也可開啓觸控式面 板工具程式。經由這個工具程式您可以試著 設定一些TouchPad特殊功能,詳細的說明請 點選下圖右下角的"說明"有更進一步的介 紹。

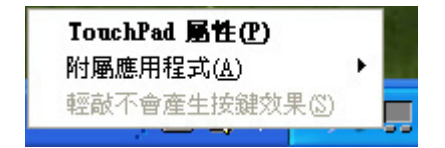

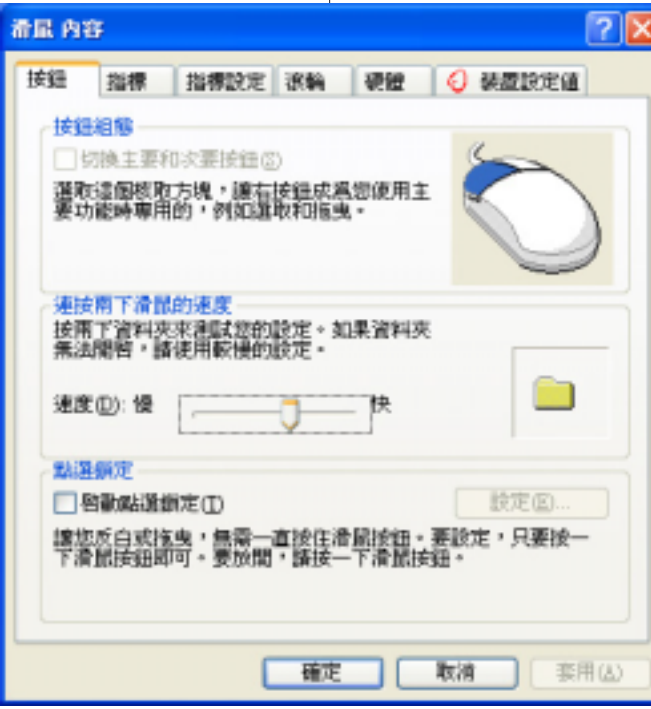

## 1-3 Power 4 Gear

效能設定快捷鍵提供使用者四種省電模 式的選擇,簡單易懂的圖像式設計,透過-個快鍵鍵可以快速的切換至適當的效能設 定。本產品的效能設定快捷鍵功能必須安裝 Power 4 Gear 程式。

安裝完 Power 4 Gear 程式之後,您可以 在Windows XP桌面上的【開始】→【所有程 式】→ [ASUS Utility] 選單中選單中找到 【Power 4 Gear】程式。(參考下圖)

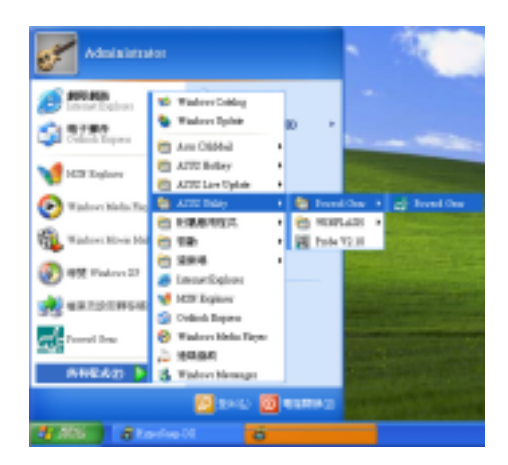

同時,在Windows XP桌面右下角將會出

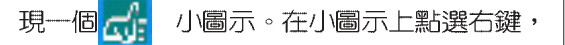

出現右上圖選單,選擇【Configuration】項目 之後,將會出現如右下【Configuration Power 4 Gear】視窗。

#### Max. Performance

 $\blacktriangleright$  High Performance Medium Performance Max Power Savings

StandBy Now Hibernate Now ShutDown Now

- $\vee$  Auto StartUp
- $\vee$  Auto Performance

Configuration ...

About...

Exit

出現如下圖【Configuration】視窗, 您可 以自行設定的時限長短。

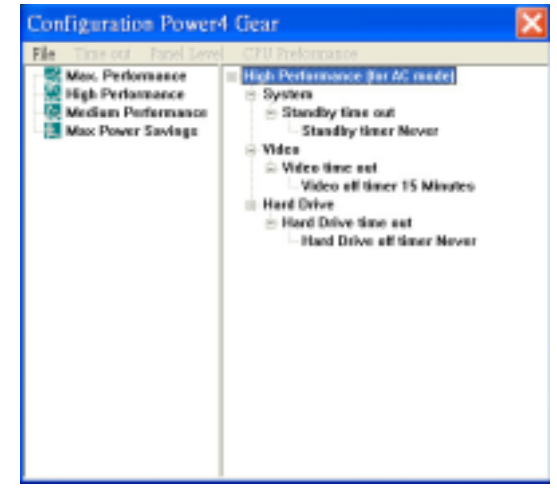

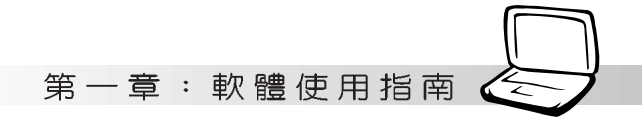

在Configuration設定畫面,您可以點選左 邊四種模式,自行修改包括「System」、 Video」、「Hard Drive」等,當電腦不動作 多久即關閉電源的時限長短,以符合您個人 的需求,達到筆記型電腦省電與效能的平衡 點。

按下效能設定快捷鍵,您可以在W i n dows XP桌面左上角看到以下四種圖示,分別 代表四種效能模式,詳細說明如下:

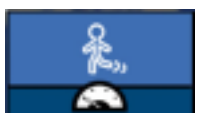

Max. Power Saving 最省電模式

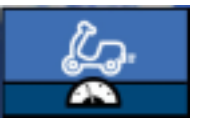

Medium Performance

一般效能模式

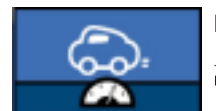

High Performance 高效能模式

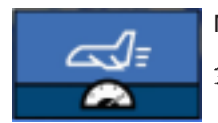

Max. Performance 全速模式

## 1-4 華碩線上更新程式

#### 華碩線上更新 (LiveUpdate)

華碩線上更新程式是一套可以讓您更新 BIOS、驅動程式及應用程式的工具程式。這 個工具程式可經由内部網路對外連接或者經 由網際網路服務供應商(ISP)所提供的連線 方式連接到網際網路來下載更新資料。請依 照下面步驟使用華碩線上更新程式:

1. 從桌面的「開始→所有程式→Asus Live Update→Asus Live Update」資料夾中執 行華碩線上更新主程式 Live Update。Asus Live Update圖示將會出現在Windows工作 列右下方,雙擊該圖示,程式主畫面隨即 出現。

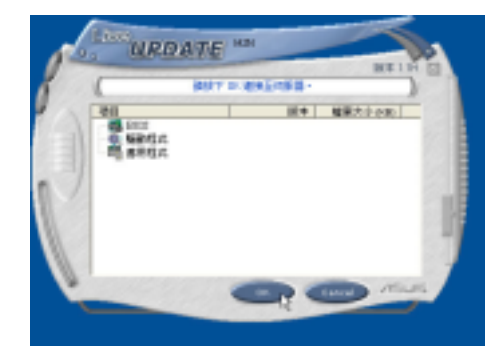

2. 在主畫面按下「OK」,出現如下對話窗, 要求您關閉其他應用程式,請按下 「OK」,程式隨即連線上網。

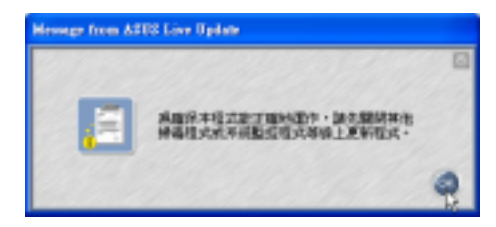

3. 應用程式已找到網站上有更新的檔案,請 選擇您想要更新的項目(在此以Lan網路 程式為例),然後按下「OK」。

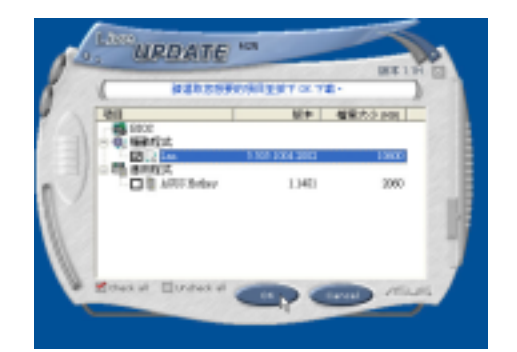

4. 更新完成,按下「OK」鍵即完成Lan網路 程式更新。

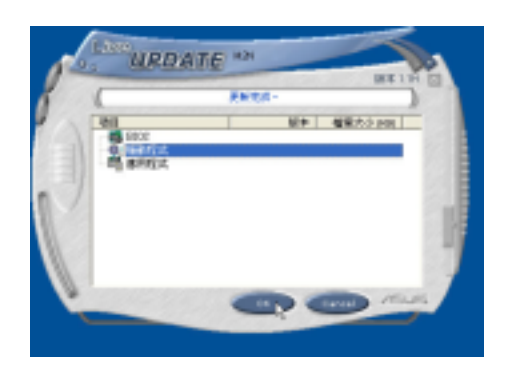

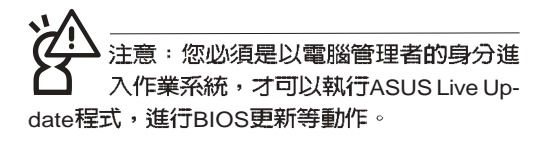

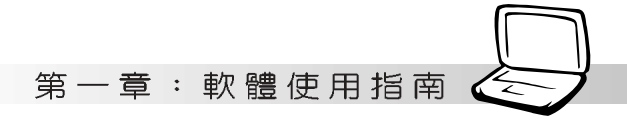

## 1-5 BIOS 更新 (使用WINFLASH)

驅動與公用程式光碟提供一個 WINFLASH程式,可以在視窗介面下更新 BIOS程式,請參考以下步驟更新BIOS程式。

BIOS程式包含您的筆記本電腦的各項硬 體資訊,華碩將持續不斷研發改進BIOS程 式,在新版的BIOS中增加先進的功能並解決 先前版本不相容等問題,最新版的BIOS程式 將放在華碩電腦公司的網頁上提供給用戶免 費下載使用 (http://www.asus.com.tw) 。這 些BIOS程式是專門為華碩筆記本電腦所設計 的,您不能,也不被允許將其使用在其他品 牌的筆記本電腦上。同樣的,您也不能將其 他廠牌的BIOS使用在本筆記本電腦上,使用 錯誤的BIOS將造成系統無法開機。

注意: BIOS的設定値直接影響到筆記型電 腦的性能,其影響非常大,更新錯誤將有 可能造成筆記型電腦不能開機。因此,請先熟讀本 章節的所有說明,再進行更新動作。

- 1. 上網取得新版 BIOS 更新檔,並解壓縮為 BIOS image檔 (檔案名稱為 xxxxxxxx. rom) •
- 2. 點選 [開始]→[所有程式]→[ASUS Utility]→ [WINFLASH]→[WINFLASH V2.08],打開 WINFLASH 程式。

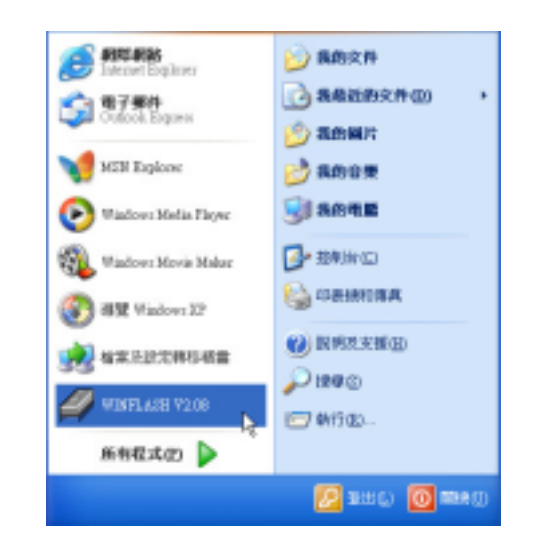

3. 出現如下圖畫面,告訴您更新BIOS的注意 事項,請先確定您拿到的是正確的BIOS檔 案,再進行此一動作。

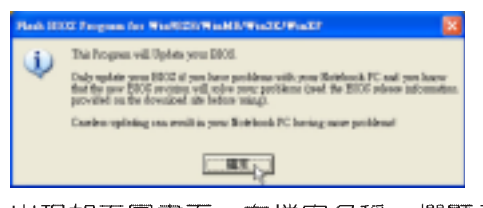

4. 出現如下圖書面,在檔案名稱一欄顯示 "Fill bios image file here", 請將路徑指 定到步驟一從網路上下載的BIOS image檔 案。

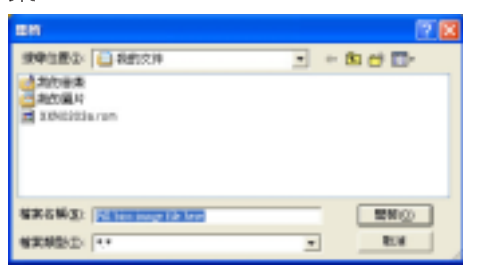

#### 1-7■ BIOS更 新 (使 用 WINFLASH)

5. 如下畫面, 點選BIOS 檔案之後按下[開啓] 按鈕。

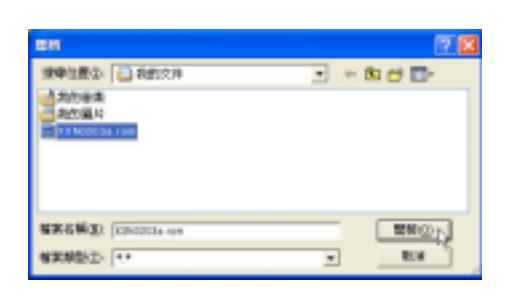

6. 出現如下圖視窗畫面, 按下[Flash]按鈕即 開始更新BIOS檔案。

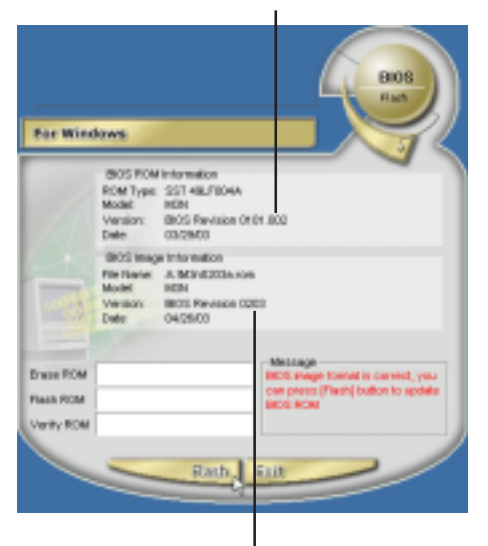

目前之BIOS版本

更新之BIOS版本

7. 出現如下圖視窗, 按下[Exit]即完成更新 BIOS檔案。

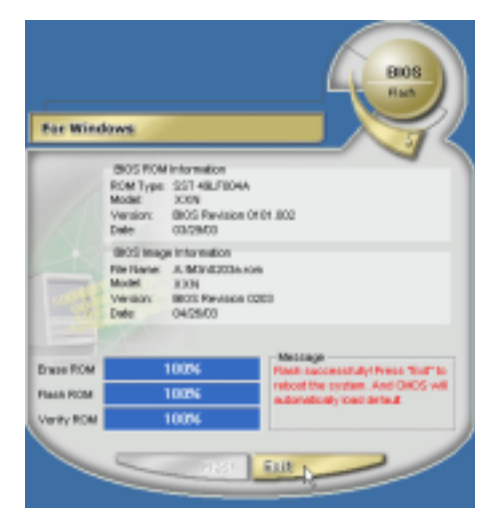

8. 重新啓動電腦之後,於開機中請按下[F2] 鍵進入BIOS設定程式,請使用方向鍵將功 能選單移至 "Exit" 選單中,選擇[Load Optimal Defaults]選項, 並且按下<Enter> 雨次之後,再選擇[Save Changes and Exit] 選項後, 按下<Enter>兩次即可離開BIOS 設定程式。(您也可以按下F9[Load Optimal Defaults],再按下F10存檔並離開 BIOS設定程式,系統隨即重新開機)

假如您重新開機之後螢幕畫面顯示不正 常,請將螢幕解析度設定為1024×768, 顏色設定為:高彩 (16位元)。

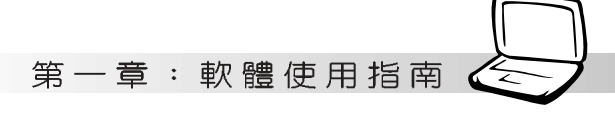

## 1-6 BIOS 更新 (使用AFLASH2)

請使用本產品所附的驅動及公用程式光 碟内 AFLASH2 目録下的 AFLASH2.EXE 程式 來更新 BIOS 程式。

- 1. 上網取得新版 BIOS 設定程式。
- 2. 製作一片不包含 Autoexec.bat 及 Config. sys 檔案的開機片。譬如,在 DOS 模式 下, 在 c:\> 提示符號下鍵入 C:\>format a:/ s 即可。
- 3. 將驅動與公用程式光碟内的 AFLASH2 目 錄下的 AFLASH2.EXE 及從網路上下載並 已解壓縮的 BIOS 程式(檔案名稱為 xxxxxxx.rom)拷貝到步驟三的磁片上。
- 4. 將電腦關機,放入步驟三製作的 DOS 開機 磁片於磁碟機内,並於 BIOS 中設定為由 軟碟機開機再重新開機。
- 5. 在 A:\> 鍵入 "A:\AFLASH2" 。
- 6. 出現如下選單,請選 2.,然後按下 [Enter] 鍵。

Choose one of the followings:

- 1. Current BIOS To File
- 2. Update BIOS Including Boot Block and **ESCD**
- 7. 出現如[Update BIOS Including Boot Block and ESCD]選單,並請您輸入新的BIOS檔 案名稱。譬如

Please Enter File Name for New BIOS:**A: \xxxxxxxx.rom**

其中, xxxxxxxx.rom 即您從網路上下載 的BIOS檔案名稱

- 8. 在接下來出現的警告訊息中,請按下[Y]確 認要更新BIOS。
- 9. BIOS更新程式將會開始程式更新動作,更 新完成將會出現 "Flashed Successfully" 的訊息, 按下ESC可以回到主選單, 再按 下ESC可以跳出BIOS更新程式。
- 10. 重新啓動電腦之後, 於開機中請按下[F2] 鍵進入BIOS設定程式,請使用方向鍵將功 能選單移至 "Exit" 選單中,選擇[Load Optimal Defaults]選項,並且按下<Enter> 雨次之後,再選擇ISave Changes and Exit] 選項後,按下<Enter>兩次即可離開BIOS 設定程式。(您也可以按下F9[Load Optimal Defaults],再按下F10存檔並離開 BIOS設定程式,系統隨即重新開機)假如 您重新開機之後螢幕畫面顯示不正常, 請 將螢幕解析度設定為1024×768,顏色設 定為:高彩 (16位元)。

**16**

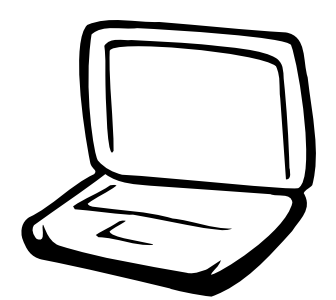

## 第二章:無線網路功能

2-1 無線區域網路介紹 2-2 確認驅動程式安裝完成 2-3 確認系統是否已安裝TCP/IP通訊協定 2-4 設定TCP/IP通訊協定 2-5 連線到基地台 (基礎結構) 2-6 連線到另一台電腦(對等式) 2-7 網路圖示說明 2-8 其他設定 2-9 注意事項 2-10 設定電腦名稱/工作群組 2-11 實體位址 (MAC Address) 2-12 Intel PROSet 2-13 故障排除

## 2-1 無線區域網路介紹

内建無線區域網路的機種(視選購機型 而定,您的電腦若不是無線網路機種,請忽 略本章節内容), 完全相容於IEEE 802.11b無 線區域網路 (Wireless LAN) 的工業標準,只要 是符合這個標準的無線區域網路產品即使是 由不同的製造商所生產的產品,都保證可以 互相支援。本產品支援之資料傳輸速度達1 1 Mbps,使用2.4 GHz頻率,可自動調變傳輸涑 率為: 11 Mbps/5.5Mbps/2Mbps/1Mbps。

無線區域網路延伸了現有區域網路的功 能,提供公司及家庭内部網路絕佳的網路連 線行動力,帶給區域網路使用者更高的便利 性,將不再受限於有形的網路線長短,而可 以自由行走於辦公室的任何角落。透過在辦 公室内架設無線區域網路基地台(Access Point),您可以輕鬆的建立起行動式企業内部 網路或是網際網路連線。此外,您可以將家 裡的兩台電腦透過無線網路做對等式連接, 讓家庭網路的夢想成真。

帶著内建無線區域網路的筆記型電腦, 不論國内外,只要到任何提供無線上網服務 的地點,您都可以很輕鬆的透過筆記型電腦 無線上網。

#### 無線網路應用

首先,您已經具備一台内建無線網路的 筆記型電腦,您可以擁有以下幾種應用:

- 一:連線至機場、咖啡廳的無線網路基地台 進行網路漫遊;
- 二:連至公司的無線網路基地台,在公司各 個角落無線上網;

三:與同樣内建無線網路卡的電腦進行對等 式網路連接;

若您家中已有一台連線上網的電腦(透過 ADSL或是Cable Modem),欲建立一個小型家 庭無線網路,除了本產品之外,您還需要選 購一台無線網路基地台 (Access Point) 或是 家庭閘道器 (Home Gateway), 即可完成家 庭無線網路的夢想。

透過無線網路基地台與網際網路的連 接,您的筆記型電腦也可以在家中任何一個 角落透過基地台連上網際網路,在客廳與家 人團聚時,可以同時兼具與網友聊天,進行 網路游戲的樂趣。

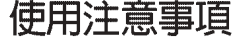

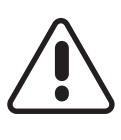

無線網路指示燈亮,代表無線電波發 送中,建議您在不使用無線網路時, 將無線網路功能關閉,以避免浪費電 池電力,並可減少環境電磁波。

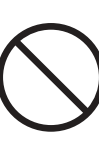

飛機及醫院等場所禁用無線雷設備,請 勿在該場所開啓無線網路功能,以避免 對飛航儀器及醫療設備造成電波干擾。 如需於上述場所使用,請遵守該場所相 關規定。

第三章: 無線網路功能

#### 無線網路快捷鍵

鍵盤上的F 2 為開啓無線網路的特殊功能 鍵,主機前方右邊並具備一個無線網路指示 燈。透過Windows内建的無線網路程式,即 可以完成連接至基地台或是另一台電腦的對 等式網路連接。相關之網路連線操作,請參 考Windows作業系統的線上說明或是Windows 作業系統使用說明書。

#### 無線網路指示燈

無線網路指示燈位於主機右前方,欲使 用無線區域網路連線上網,請按下 Fn+F2 功 能鍵,無線網路指示燈閃爍,表示目前正在 搜尋可用的網路中,無線網路指示燈恆亮, 即表示目前已連上無線網路基地台。

如果您在控制台内停用了[ 無線網路連線], 按下 Fn+F2 功能鍵也無法開啓無線網路功能。您必

須點選[開始]→[控制台]→ [網路連線],雙擊[無線網 路連線||圖示,即可啓用無線網路功能。

#### 無線網路連線方式

無線網路連線方式有兩種:一、連線到 基地台(基礎結構模式;infrastructure Mode): 二、連線到另一台電腦(對等式模 式: AdHoc Mode)。在連線無線網路之前, 請先確認驅動程式已安裝完成,以及作業系 統是否已安裝TCP/IP通訊協定。以下章節將 為您——說明。

## 2-2 確認驅動程式安裝完成

以下以Windows XP為例:

1. 點選【開始】→【控制台】

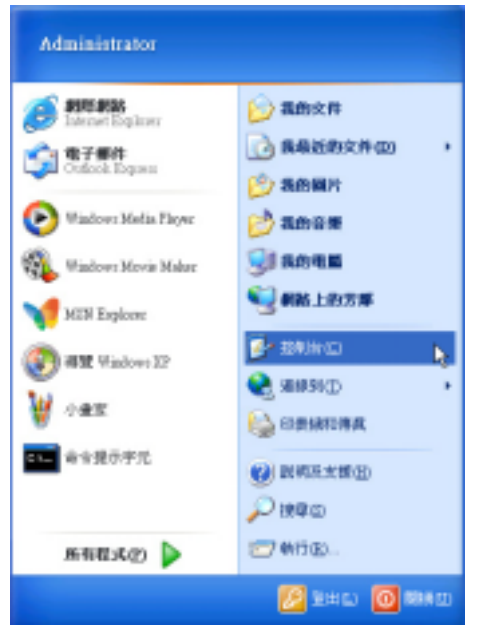

2. 出現[控制台]視窗,雙擊【系統】圖示。

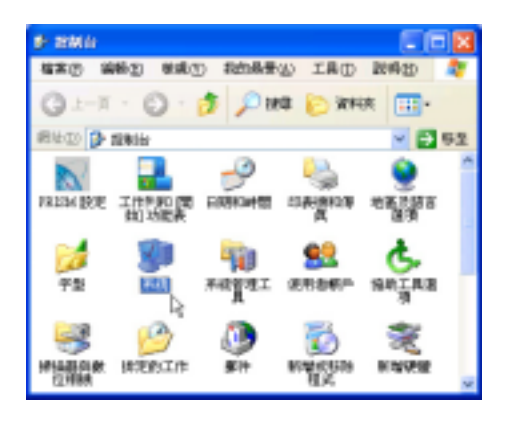

3. 出現【系統内容】視窗,請點選【硬體】 索引標籤的【裝置管理員】。

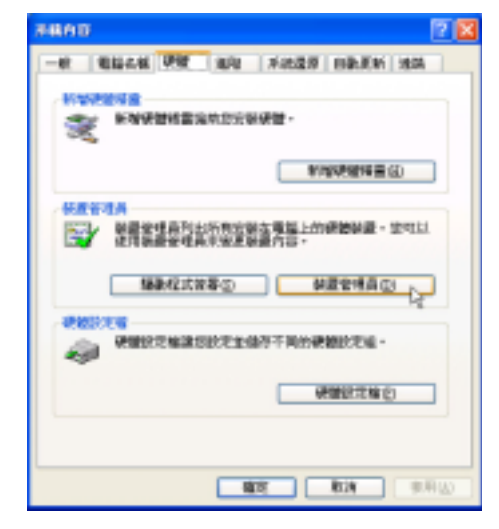

4. 出現【裝置管理員】畫面,請點選【網路 介面卡】項目,看到【Intel(R) Pro/Wireless LAN 2100 3B Mini PCI Adapter】驅動 程式,即代表驅動程式安裝成功。

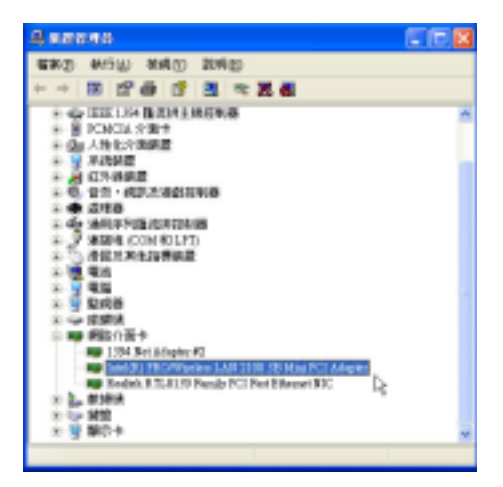

**20**

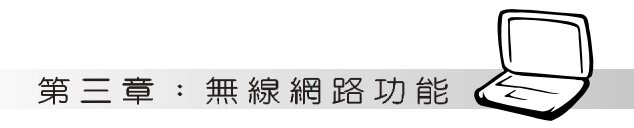

## 2-3 確認系統是否已安裝TCP/IP通訊協定

欲使用無線網路功能,您的作業系統必 須安裝好TCP/IP通訊協定,請依據以下步驟 察看您的電腦是否具備T C P / I P 通訊協定 (WindowsXP作業系統安裝時已經預先安裝 好TCP/IP通訊協定,其他作業系統有可能並 未預先安裝)。

1. 點選「開始」一「控制台」。

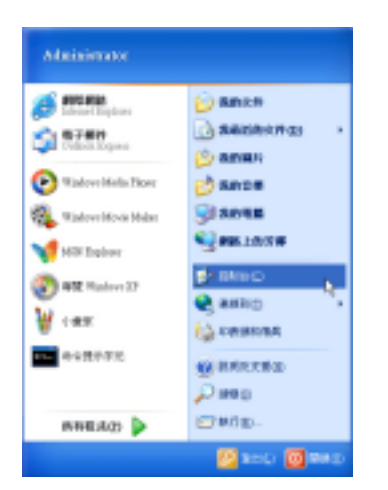

2. 出現【控制台】視窗,雙擊[網路連線]圖 示。

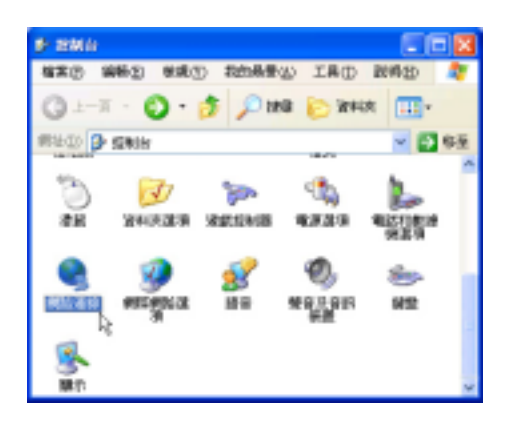

3. 出現【網路連線】視窗,請在【無線網路 連線】圖示按下滑鼠右鍵察看【内容】。

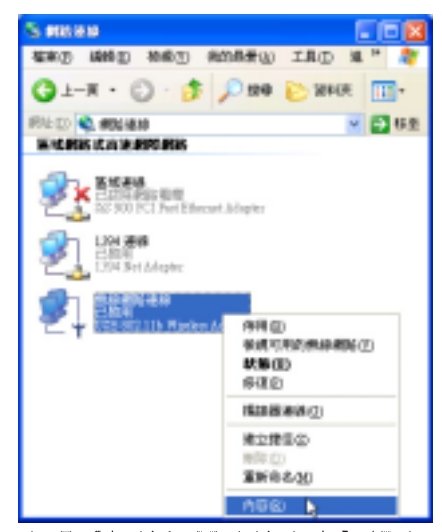

4. 出現【無線網路連線内容】視窗,看到 【Internet Protocol(TCP/IP)】, 即代表系 統内已安裝TCP/IP通訊協定。

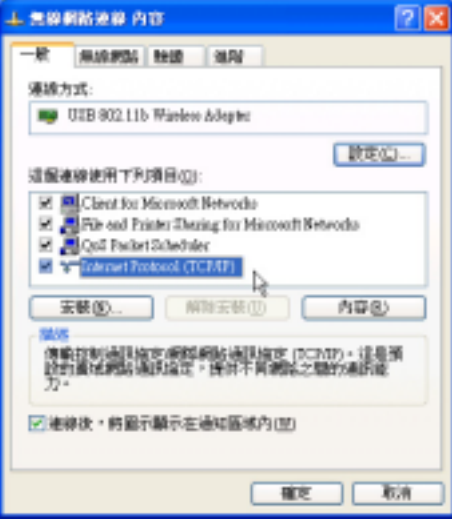

## 2-4 設定TCP/IP通訊協定

倘若您的無線網路基地台支援DHCP伺服 器,WindowsXP作業系統預設値將會自動取 得I P , 當您的網路卡驅動程式安裝完成之 後,即可自動取得連線。若須自行設定IP位 址,請參考以下設定步驟:

1. 在【無線網路連線内容】畫面上,請點選 [Internet Protocol (TCP/IP)], 然後點選 【内容】。

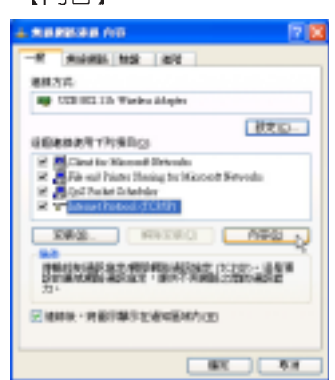

2. 出現【Internet Protocol(TCP/IP)内容】畫 面,請點選【使用下列的IP位址】項目, 然後輸入適當的IP位址/子網路遮罩/預設閘 道及慣用DNS伺服器等等數値(請洽詢貴 公司網路管理員或是網路服務供應商輸入 相關設定値), 設定完成按下[確定] 即  $\overline{\Box}$ 

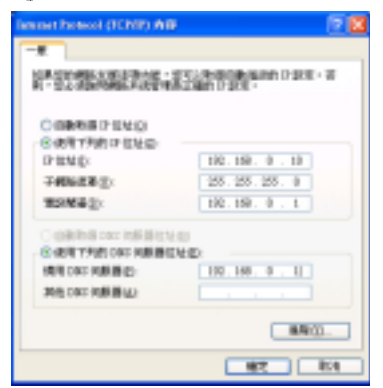

#### 一、公共無線網路

一般機場及咖啡店等公共場所提供的無線 網路,通常都支援DHCP伺服器,將會自動指 定IP位址。在【Internet Protocol(TCP/IP)内 容】視窗畫面,請點選【自動取得IP位址】以 及【自動取得DNS伺服器位址】項目,設定 完成按下[確定]即可。

#### 二、連線到另一台雷腦

兩台欲進行對等式連線的電腦,雙方的IP 位址必須設定在同一個子網路下。譬如,將您 的電腦的【IP位址】設定為192.168.1.1,則 必須將欲連結電腦的【IP 位址】設定為192. 168.1.x(x=2或3或4.....), 子網路遮罩設定為 255.255.255.0, 設定完成按下[確定]即可。

#### 三、連線到基地台

欲連線到辦公室中的無線網路基地台,請 確定公司的網路是否支援DHCP伺服器(請洽 詢貴公司的網路管理員), 倘若支援DHCP, 在【Internet Protocol(TCP/IP)内容】視窗畫 面,點選【自動取得IP位址】以及【自動取得 DNS伺服器位址】項目,設定完成按下[確定] 即可。

欲連線到家裡或是不支援DHCP的無線網 路基地台,您的電腦的IP位址必須設定在與該 基地台同一個子網路下。譬如,基地台的【IP 位址】若設定為192.168.10.1,則必須將您的 電腦的【IP位址】設定為192.168.10.x(x=2或 3或4.....),子網路遮罩設定為255.255.255.0, 設定完成按下[確定]即可。

若家中的無線網路基地台是透過ADSL上 網,請跟您的網路服務供應商洽詢【IP位址】 的設定方式。

**22**

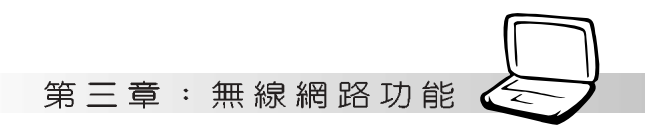

## 2-5 連線到基地台 (基礎結構)

本產品内建的無線網路功能,可以連線 到基地台 (AP: Access Point) 或是家庭閘道 器 (Home Gateway),也可以連接到另一台 具備無線網路功能的電腦(電腦到電腦ad hoc  $\Big)$  0

欲連線到基地台或是家庭閘道器,請依 照以下步驟操作。

- 1. 按下 Fn+F2 功能鍵,開啓無線網路功能, 無線網路指示燈閃爍,即表示目前正在搜 尋可用的網路中。
- 2. 或是點選[開始]→[控制台],在 [控制台]視 窗雙擊 [網路連線]圖示,在 [網路連線]視窗 雙擊[ 無線網路連線] 圖示,亦可啓用無線 | 4. 出現 [無線網路連線 内容]視窗,點選 [無線 網路功能。

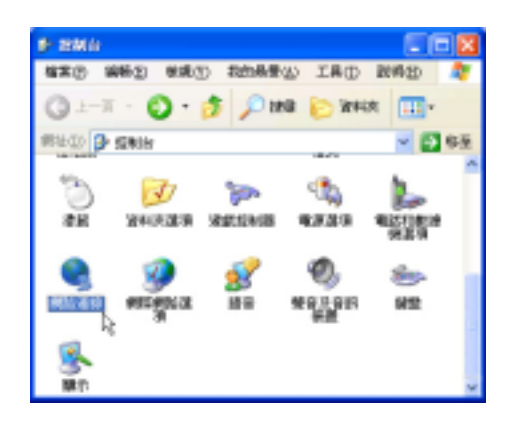

3. 在「無線網路連線] 按一下滑鼠右鍵,再點選 [内容]。

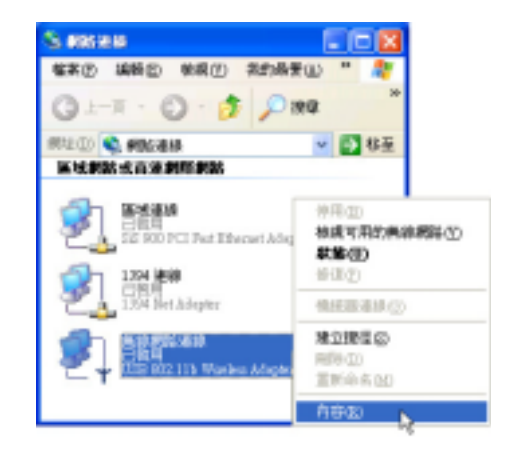

網路] 索引標籤。

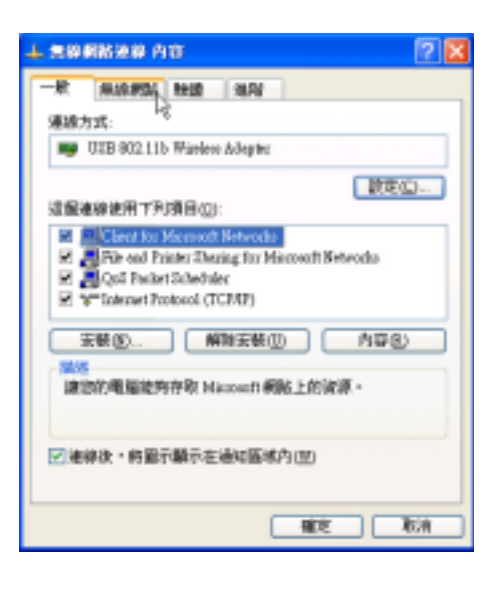

#### 2-5■連線到基地台(基礎結構)

5. 在「無線網路」索引標籤下,可以看到目前 電腦附近搜尋到的無線網路基地台。在 [可 用的網路|下,點選欲連結之網路名稱,再 按 i設定]。

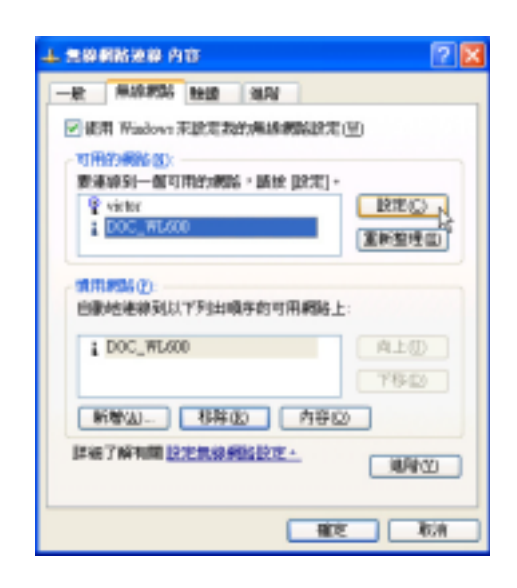

6. 出現 [無線網路内容]視窗,指定無線網路 金鑰設定,或者,如果自動將網路金鑰提 供給您(例如,金鑰會存放在您的系統管 理員給予您的無線網路介面卡上),請選 取 [金鑰會自動地提供給我] 核取方塊。如 果不確定是否需要網路金鑰或設定請連絡 網路管理員。

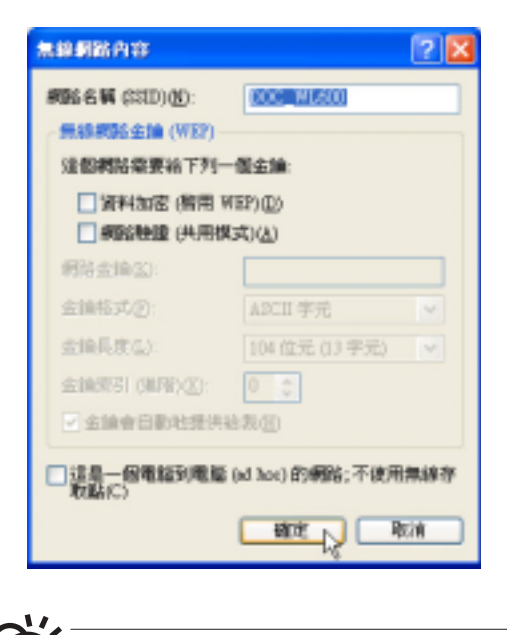

如果網路未廣播它的網路名稱,就不會出 現在 [可用的網路] 下。若要連接已知可用的 基地台 (基礎結構) 網路,但卻未出現在 [可用的網 路]下,請在 [慣用網路] 下按一下 [新增]。在 [無線 網路内容1中,指定網路名稱(服務設定識別碼);如 果需要,也請輸入無線網路金鑰設定。

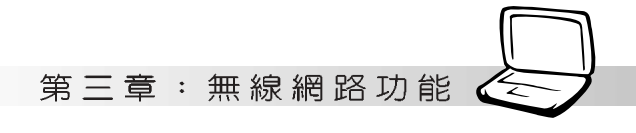

## 2-6 連線到另一台電腦 (對等式)

欲連線到另一台電腦(對等式ad hoc), 請依照以下步驟操作。

首先,兩台電腦必須在無線網路的電波 訊號範圍内,兩台電腦都必須具備内建無線 網路,或是外接無線網路卡。

- 1. 按下 Fn+F2 功能鍵,開啓無線網路功能, 無線網路指示燈閃爍,即表示目前正在搜 尋可用的網路中。
- 2. 點選「開始」→「控制台」,在 [控制台]視窗雙 擊 [網路連線]圖示,開啓 [網路連線]視窗。
- 3. 在 [無線網路連線] 按一下滑鼠右鍵,再點 選 [内容]。
- 4. 出現 [無線網路連線 内容]視窗,點選 [無線 網路]索引標籤。可以看到目前電腦附近搜 尋到的無線網路基地台。

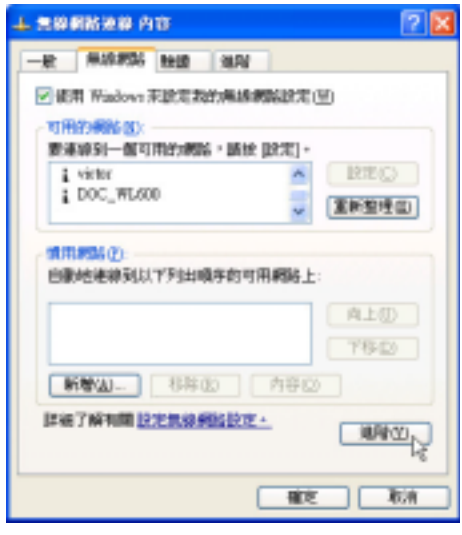

5. 在[無線網路] 索引標籤下,如果想要連接 電腦到電腦 (ad hoc) 網路,請點選右下角 的「進階」,在接下來的視窗中勾選「只給電 腦到電腦 (ad hoc) 的網路I核取方塊,然後 點選關閉。

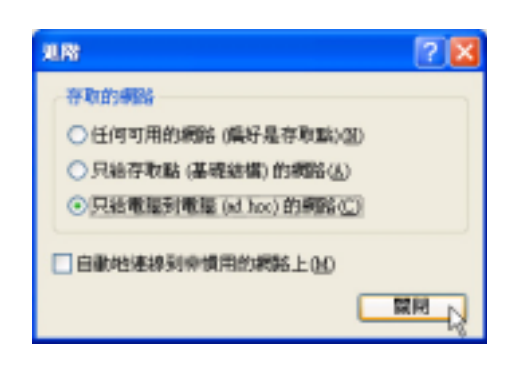

6. 回到[無線網路] 索引標籤下,在 [慣用網路] 下,請點選[新增]。

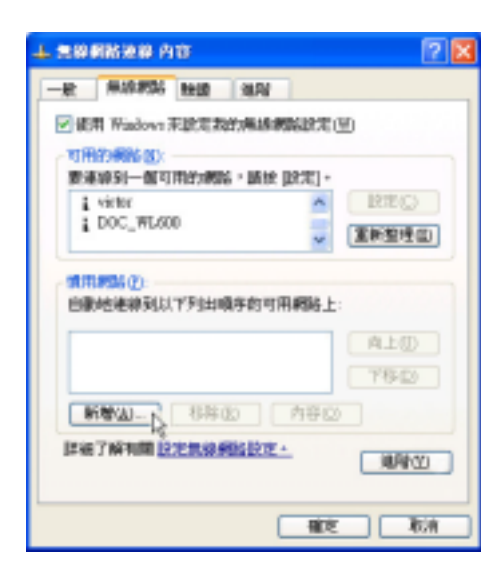

#### 2-6 ■連線到另一台電腦(對等式)

- 7. 出現 [無線網路内容]視窗,請設定一個自 定的[網路名稱 (SSID) ] (不要跟現有的 網路同名),在此舉例為[Home WLAN], 然後點選[確定]。
- 8. 在另一台電腦上也要設定相同的 網路名稱  $(SSID)$  ] $\circ$

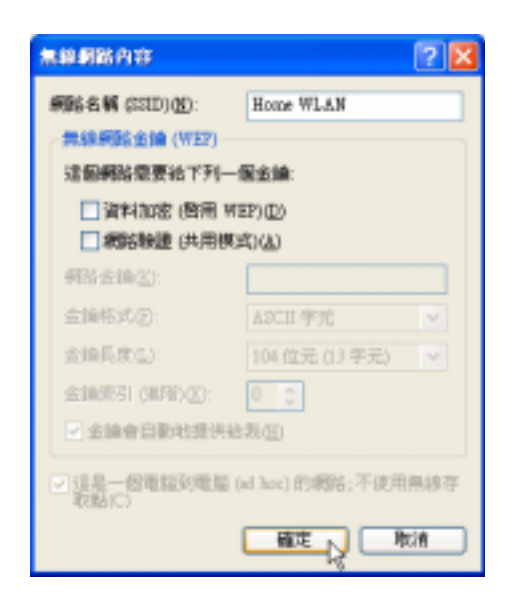

- 9. 設定好之後,您可以在視窗右下角的工作 列看到無線網路連結的圖示 1 。點選該圖 示,可以看到目前網路連線的狀態。
- 10.欲共享另一台檔案電腦的檔案或是印表 機,首先要在兩台電腦上將欲分享出來的 檔案設定好(把檔案丢到[共用文件] 内即 可),然後在[檔案總管]輸入 "\\欲連結電 腦電腦名稱"(譬如 "\\m2xpchi"如下圖 例子),將會出現對話窗詢問您密碼,輸 入可授權進入該電腦 (m2xpchi) 的密 碼,即可看到共享的檔案及印表機。

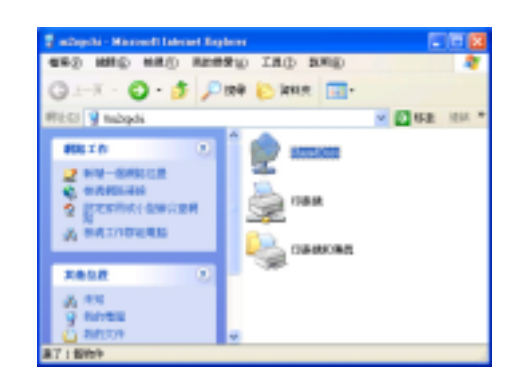

欲連線到另一台電腦 (對等式ad hoc), 請 確認您電腦的無線網路名稱 "SSID"與欲 連結之另一台電腦(或另一片無線網路卡)的 "SSID "相同;並確認 "TCP/IP"設定在同一個子網路 下。兩台欲進行對等式連線的電腦,雙方的IP 位址 必須設定在同一個子網路下。

第三章: 無線網路功能

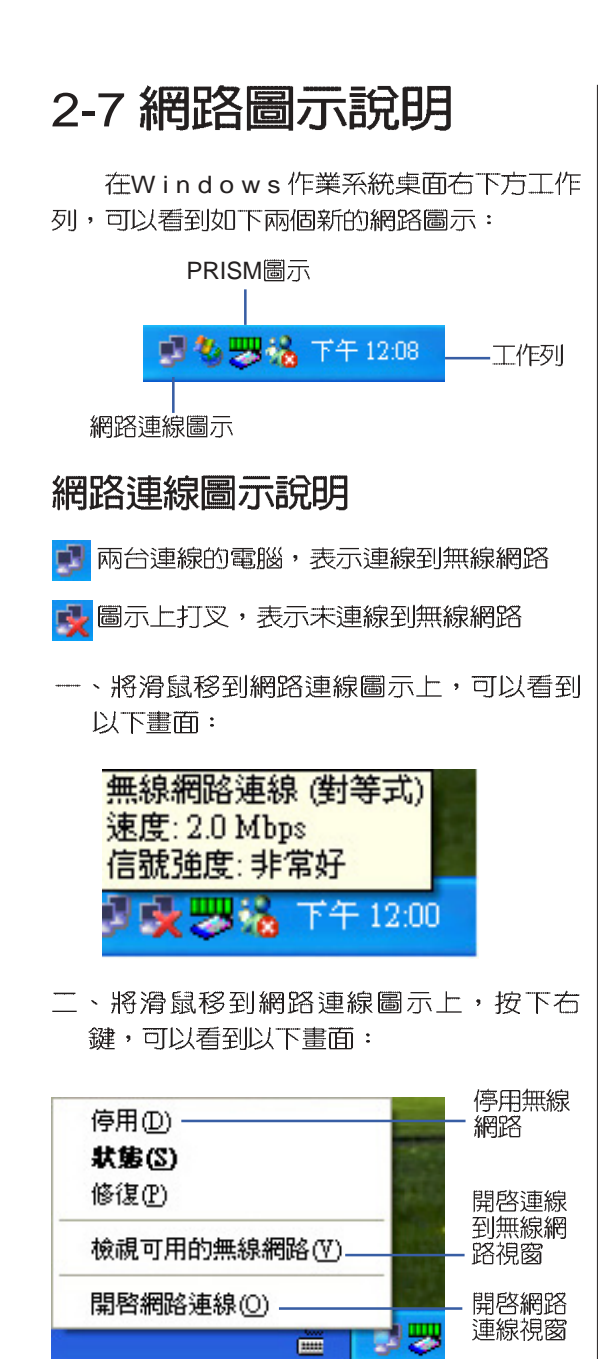

画

#### 2-8■其他設定

## 2-8 其他設定

#### 變更慣用網路的連線順序

若要變更此連線嘗試連線慣用網路的順 序,請在 |慣用網路]下按一下要移到清單中新 位置的無線網路,再按 [上移] 或 [下移]。

#### 變更 [慣用網路] 的無線網路連線 設定

若要變更 悄用網路1中所列之網路的無線 網路連線設定,請按一下想要變更設定的無 線網路及 [内容] 後,再依需要變更設定。

#### 移除無線網路

若要從慣用網路清單中移除無線網路, 請在「慣用網路」下按一下想要移除的無線網 路,再按「移除」。

#### 更新網路清單

若要更新電腦範圍内可用的網路清單, 請按一下 [重新整理]。

#### 自動連接可用網路

若要自動連接未出現在 [可用的網路] 清單 中的可用網路,請按一下 [進階],再選取 [自 動地連線到非慣用的網路上1核取方塊。

## 2-9 注意事項

- \* 啓用自動無線網路設定時,可連接現有的 無線網路、變更無線網路連線設定、設定 新的無線網路連線,以及指定慣用的無線 網路。會在無線網路可用時通知您。
- \* 如果使用的是網路卡廠商提供的無線網路 軟體,請清除 [使用 Windows 來設定我的 無線網路設定] 核取方塊。
- \* 如果無法連接現有的無線網路,而想要連 接的網路名稱出現在 [慣用網路] 清單中, 請按一下慣用的網路名稱,再按 [内容]。 在 [無線網路内容] 中,複閱設定以確定其 為正確。如果不確定設定是否正確,請連 絡網路系統管理員,或無線網路介面卡製 造商。
- \* 若要在 [無線網路] 索引標籤上進行設定, 則您必須以系統管理員身份登入,且必須 使用支援 Wireless Zero Configuration 服 務的無線網路介面卡。如果不確定您的無 線網路介面卡是否支援 Wireless Zero Configuration 服務,請連絡網路系統管理員或 無線網路介面卡製造商。
- \* 如果 [慣用網路] 清單包含存取點 (基礎結 構) 及電腦到電腦 (ad hoc) 網路, 則電腦到 電腦網路無法移動到比存取點網路在清單 中更高的位置。
- \* 如果無法連接現有的無線網路,而想要連 接的網路名稱出現在 [慣用網路] 清單中, 請按一下慣用的網路名稱,再按 [内容]。 在 [無線網路内容] 中,複閱設定以確定其 為正確。如果不確定設定是否正確,請連 絡網路系統管理員,或無線網路介面卡製 造商。

第三章: 無線網路功能

## 2-10 設定電腦名稱/工 作群組

欲設定電腦名稱及工作群組,請參考以 下步驟設定:

- 步驟一:在[我的電腦] 按下右鍵,點選[ 内 容], 出現[系統内容]視窗。
- 步驟二:在[系統内容]視窗,點選[電腦名稱] 標籤頁。
- 步驟三:在視窗畫面中間,點選[網路識別]按 鈕。

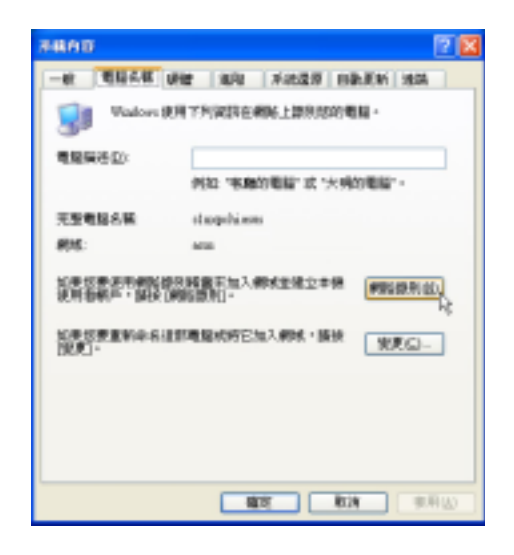

步驟四:出線[網路識別精靈]視窗,按照畫面 指示即可設定使用者名稱/密碼/網域/ 電腦名稱/工作群組等資訊。

## 2-11 實體位址 (MAC Address)

每一個網路裝置都會有一個實體位址 (MAC Address), 透過這個實體位址, 在基 地台端的加密設定功能中,可以允許或是禁 止該電腦連線上網,有些基地台更指定僅讓 某些實體位址的電腦上網。

請依照以下步驟找到您的網路卡的實體 位址。

- 步驟一:點選[開始]→[控制台]→[網際和網路 連線]→[網路連線]。
- 步驟二:出現[網路連線]視窗,雙擊[無線網路 連線圖示。
- 步驟三:出現[網路連線 狀態]視窗,點選[支 援]標籤頁。
- 步驟四:點選視窗中間的[詳細資料], 出現[網 路連線詳細資料]視窗,第一個項目 即是實體位址 (MAC Address) 。

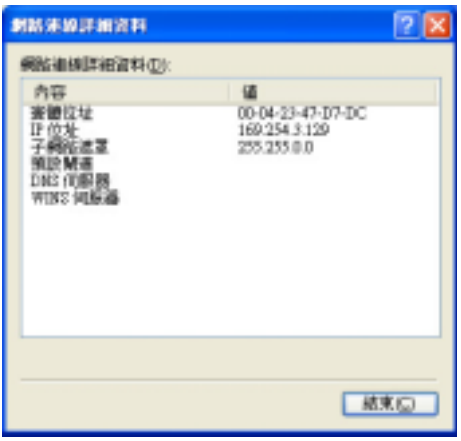

#### 2-12■ Intel PROSet程式

## 2-12 Intel PROSet

驅動程式安裝完成,在控制台可以找到 [Intel PROSet]圖示,這是Intel所提供的無線網 路軟體。您也可以在工作列的右下角看到 [Intel PROSet]圖示 <mark>要</mark>

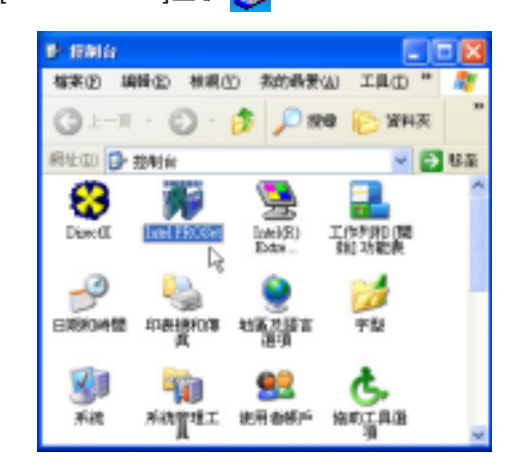

您可以使用Windows内建的無線網路軟 體,或是Intel所提供的[Intel PROSet]無線網路 軟體來管理您的無線網路卡。

若您欲使用[Intel PROSet], 請在[無線網 路連線 内容]視窗中清除 [使用 Windows 來設 定我的無線網路設定] 核取方塊。

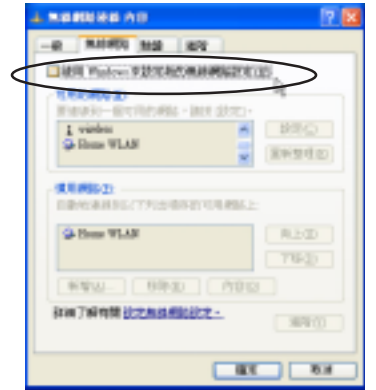

若出現[Intel(R)設定服務]視窗,乃詢問您 是否要使用[Intel PROSet]來管理您的無線網 路卡。

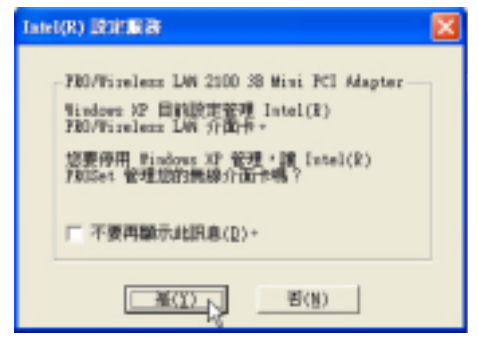

雙擊工作列的右下角看到[Intel PROSet]

圖示 3 , 將出現[Intel PROSet]軟體主畫面, 請參考視窗右方的「說明1標籤頁,將有詳細的 軟體使用說明。

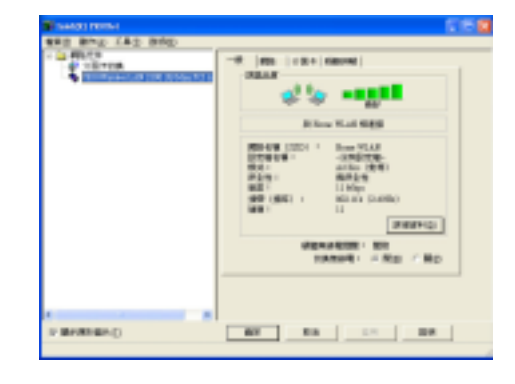

**30**

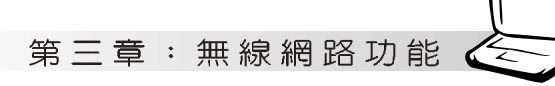

## 2-13 故障排除

本章内容將提供您在安裝無線網路卡時 可能會遇到的大部分問題之解答,倘若您遇 到的問題不在以下說明之列,請聯絡本公司 的技術支援部門,我們將儘快為您解決問 題。

#### 確認無線網路卡已正確安裝

當無線網路卡安裝完成之後,您可以透 過以下方式確認驅動程式是否已正確安裝。 點選【開始】→【控制台】→雙鑿【系統】 圖示→點選【硬體】索引標籤内的【裝置管 理員】→點選【網路介面卡】 圖示,若看到 Intel(R) Pro/Wireless LAN 2100 3B Mini PCI Adapter】項目,安裝正確的話前面應該顯示 一個介面卡圖示,而不應該出現"!"或 " ? " (有問題) 或"X"(停止) 圖示。

#### 在裝置管理員中的無線網路卡前 出現警歎號 、! 、或是問號  $N \gamma$

出現此一狀況,您必須更新或是重新安 裝無線網路卡驅動程式。在【裝置管理員】 視窗的 【Intel(R) Pro/Wireless LAN 2100 3B Mini PCI Adapter】項目點選滑鼠右鍵,選擇 右鍵選單的【内容】→點選【驅動程式】索 引標籤→點選【更新驅動程式】按鈕→根據 畫面指示完成驅動程式的安裝。

另外,您也可以重新安裝一次驅動程式 來解決這個問題。在【裝置管理員】視窗的 Intel(R) Pro/Wireless LAN 2100 3B Mini PCI Adapter】項目點選滑鼠右鍵, 選擇右鍵選單 的【解除安裝】,然後取出驅動程式光碟片 重新安裝一次驅動程式。

#### 無法連接仟何一個基地台

請依照以下步驟重新設定無線網路卡:

- 1. 確認 "網路形態"是設定在 "infrastructure"的模式。
- 2. 確認您的無線網路卡的 "SSID"設定與該 基地台的"SSID"相同。
- 3. 確認"加密設定"跟基地台相同。倘若您 啓動加密功能,您必須在網路卡跟基地台 雙方都設定相同的加密格式。

#### 無法連接到另一台電腦(或無線 網路卡)

請依據以下步驟設定無線網路卡:

- 1. 確認"網路形態"是設定在"Ad Hoc"的 模式。
- 2. 確認您電腦的無線網路名稱 "SSID"與欲 連結之另一台電腦 (或另一片無線網路卡) 的"SSID"相同。
- 3. 確認您電腦無線網路卡"頻道"是設定在 "Auto",或是設定跟另一台電腦(或另一 片無線網路卡)的"頻道"相同。
- 4. 確認"加密設定"跟另一台電腦相同。倘 若您啓動加密功能,您必須在網路卡跟另 一台電腦(或另一片無線網路卡)雙方都設 定相同的加密格式。
- 5. 確認 "TCP/IP"設定在同一個子網路下。 兩台欲進行對等式連線的電腦,雙方的I P 位址必須設定在同一個子網路下。

#### 連線品質較差或訊號強度較弱

有兩個可能的原因;第一是電波干擾, 請勿在微波爐或是大型金屬物體附近使用無 線網路卡。第二個原因是距離,請盡量縮短 無線網路卡與基地台或是另一台電腦 (或另一 片無線網路卡)的距離,距離越短可以加強訊 號強度及連線品質。

# TCP/IP 通訊協定無法連結至無<br>線網路卡

這是因為微軟作業系統的限制,在Windows 98 系統下最多只允許六張網路卡連結 TCP/IP 通訊協定,而Windows Me 系統下最 多只允許十張網路卡連結TCP/IP 通訊協定。

解決方法:假如您的系統已達到連結 TCP/IP 通訊協定個數的最高限制,請在安裝 無線網路卡之前從網路組態中移除一張網路  $\overline{\phantom{a}}$ 

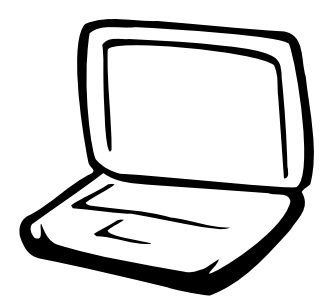

3-1 基本輸出入系統介紹 3-2 如何進入BIOS設定程式 3-3 主畫面功能介紹 3-4 操作功能鍵說明 3-5 Main 3-6 Advanced 3-7 Display 3-8 Security保全選單 3-9 Power能源管理選單 3-10 Boot 3-11 Exit

#### 3-1■基本輸出入系統介紹

本公司將不斷修改 BIOS程式,以符合最 新的環境設定,恕不另行通 知。請透過華碩線上更新程 式隨時更新最新的BIOS程 式。

注意:BIOS的設定 值直接影響到筆記型 電腦的性能,其影響非常 大,因此,請先熟讀本章節 的所有說明,再依據您的使 用習慣做相關設定。

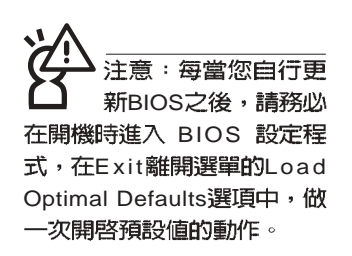

## 3-1 基本輸出入系統介紹

BIOS (Basic Input / Output System ; 基本輸出入系統)是 每一部電腦用來記憶週邊硬體相關設定,讓電腦正確管理系統 運作的程式。BIOS提供一種選單式介面供使用者自行修改設 定,經由BIOS設定,您可以改變系統設定值以及調整筆記型電 腦内部元件、變更系統效能、設定電源管理模式等等。

BIOS 程式儲存在快閃記憶體内,並且可以透過特殊的 BIOS更新工具程式修改,以升級至最新版本。BIOS更新工具 程式在隨機附上的驅動程式及公用程式光碟裡可以找到。

當您打開電源時,系統會叫出儲存在快閃記憶體内的BIOS 設定値,進行開機測試。

經由BIOS設定選單,您可以對本台電腦做以下設定:

- ※日期、時間等設定
- ※ 硬碟參數及週邊元件設定
- ※ 系統開機程序
- ※ 密碼設定
- ※ 能源管理特性

※ 執行電池校正(Start Battery Calibration)

BIOS系統内包含一組基本的預設値,基本上您不需要再做 任何修改。

## 3-2 如何進入BIOS設定程式

BIOS設定是選單式工具軟體架構,透過簡單易用的選單設 計,進入一層一層的選項設定畫面,BIOS設定程式並提供一組 熱鍵讓您回到上一層畫面或是回到主選單。

當您打開電源,系統即進入開機白動測試 (POST) 程序 ,您若有需要進入BIOS設定程式,請一開機時即按下〔F2〕 鍵。若您不須更改BIOS ,開機自動測試系統即讀取BIOS中原 設定値自動完成測試,當BIOS設定與目前輸出入設備不符,螢 幕上會顯示警告文字,並請您按下〔F2〕鍵進入BIOS設定程 式。

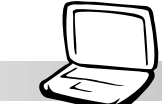

## 3-3 主畫面功能介紹

進入BIOS設定的第一個畫面如下圖。第二排文字為下拉式 選單,使用方向鍵移動選項,可切換至另一個選單畫面。

各選單功能說明如下:

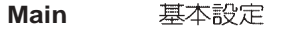

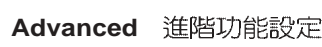

顯示器設定 **Display**

**Security** 密碼設定

**Power** 電源管理模式設定

開機磁碟機設定 **Boot**

Exit 離開BIOS設定程式

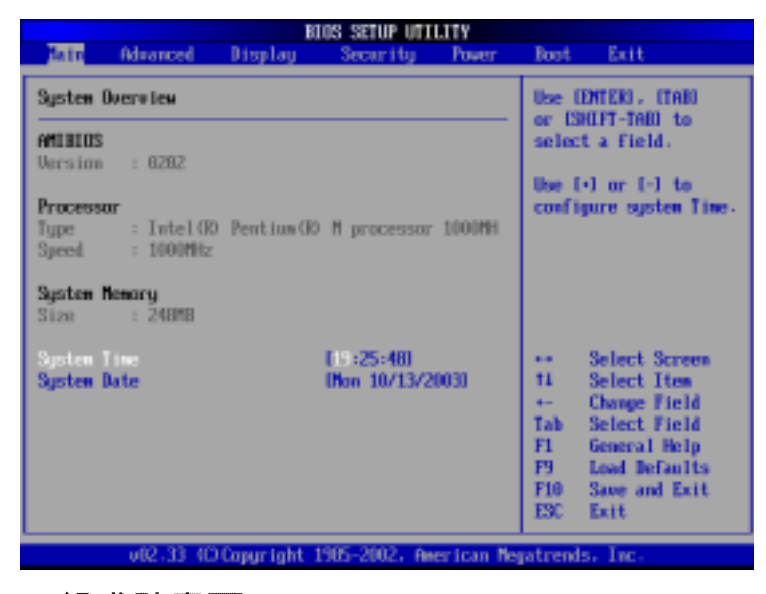

一般求助畫面

除了選項旁邊的功能說明之外, 按下F1鍵可叫出一般求助 畫面,該内容簡介操作功能鍵的功能。

#### 3-4■操作功能鍵說明

## 3-4 操作功能鍵說明

在BIOS設定畫面下方有兩排功能設定鍵,用以瀏覽選單選 擇設定値,其功用如下:

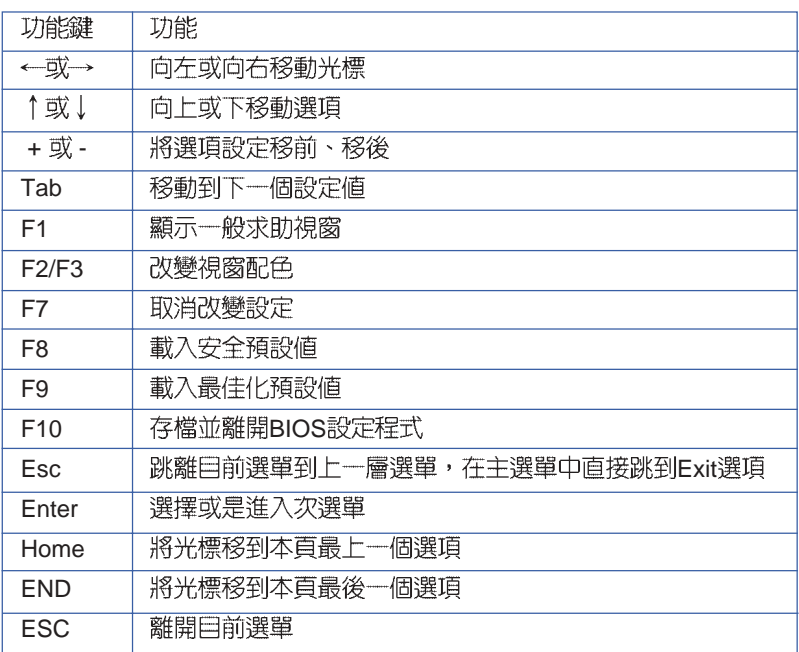

## 次選單

選項左邊若有一個三角型符號代表它有次選單,次選單包 含該選項的進一步參數設定,將光標移到該處按下Enter鍵即可 進入次選單,要離開次選單回到上一個選單按ESC,次選單的 操作方式與主選單相同。

在選單的右側有關於光標所到處的選項功能說明,請試著 操作各功能鍵更改設定以熟悉整個BIOS設定程式,若不小心更 改了某項設定也沒關係,您可以在離開BIOS設定程式時選擇不 存檔離開,剛剛做的所有設定都不會儲存在BIOS裡,下次開機 仍會使用先前的設定, 或是您也可以叫出BIOS預設値 (F9), 即可恢復到電腦出廠時的設定。

## 3-5 Main

BIOS設定程式的主選單内容如下,請參考下圖。

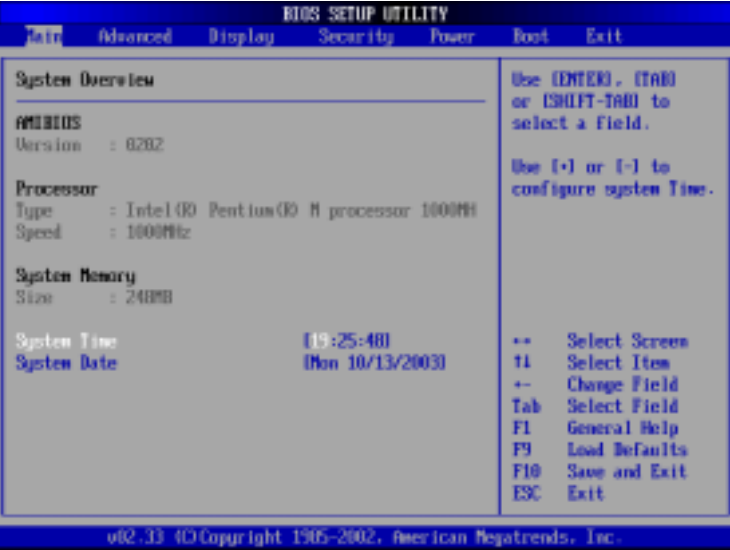

#### AMIBIOS

說明BIOS的版本、日期。

#### Processor

說明CPU中央處理器的型號、速度。

#### System Memory

顯示記憶體容量,不能修改。(註:系統已預留8 MB給在 DOS模式下之VGA顯示用)

#### System Time

設定您的系統時間(通常是目前的時間),順序是時、 分、秒。使用〔Tab〕鍵切換時、分、秒的設定,再直接輸入 數字更改設定。

#### System Date

設定您的系統日期(通常是目前的日期),順序是月、 日、年。使用〔Tab〕鍵切換月、日、年的設定,再直接輸入 數字更改設定。

在BIOS與DOS模式 下系統將自動保留 8 M B 的記憶體空間,因此, 若您的記憶體大小是 256MB, 在主選單畫面上將 只會出現248MB記憶體。

## 3-6 Advanced 進階選單

主畫面的第二個項目是進階選單(Advanced),參考下圖。

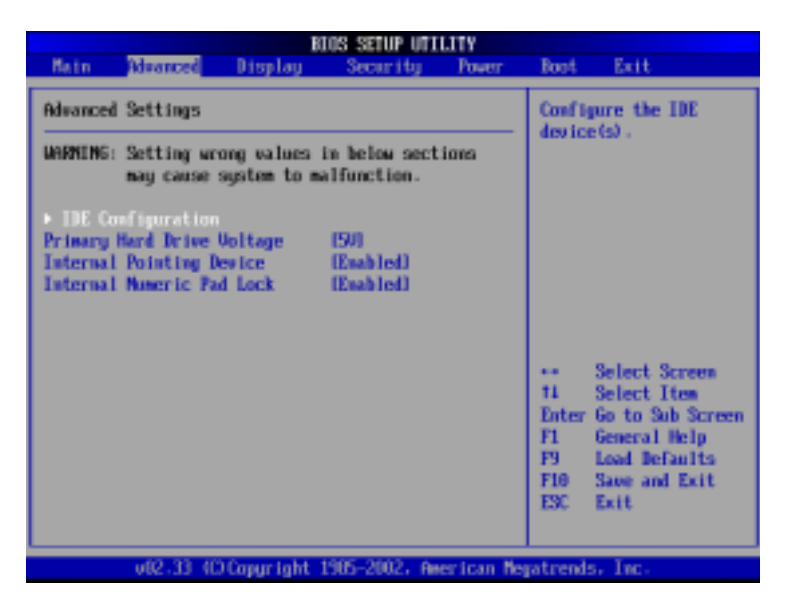

BIOS的設定値直接影 K 響到筆記型電腦的性 **能,設定錯誤的數值將有可** 能造成筆記型電腦不能開 機,請使用BIOS預設値來恢 復系統正常運作。

第一段警示文字,告訴您以下若設定錯誤的數値將有可能 造成筆記型電腦故障,請小心操作。

在接下來的選項左邊有一個三角型符號代表次選單,將光 標移到該處按下Enter鍵即可進入次選單。

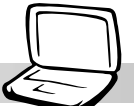

IDE Configuration 次選單 按下Enter鍵出現如下次選單。

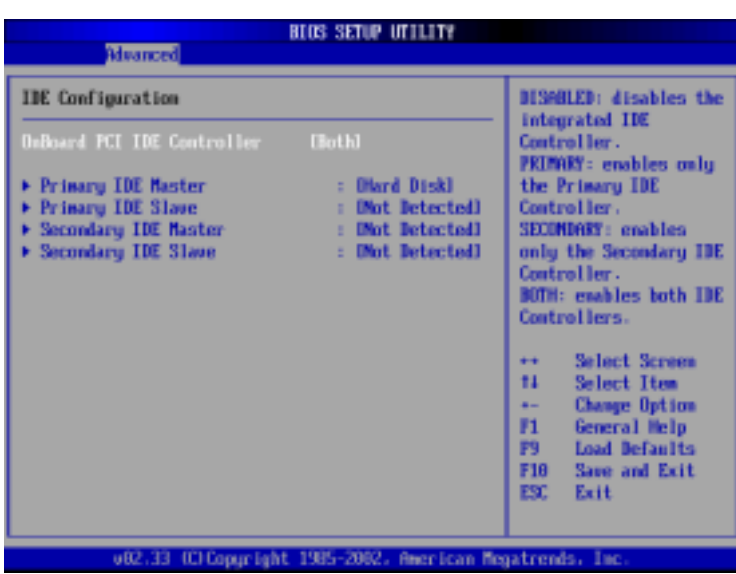

#### Onboard PCI IDE Controller

您可以選擇是否開啓 Primary IDE 通道或是 Secondary IDE 通道,也可以將兩個通道全部都開啓。當然也可以將之關閉。預 設値是[Both],選項有: [Disabled] [Primary] [Secondary] [Both]

接下來有四個次選單。

#### **Primary IDE Master次選單**

這個部份用來調整安裝在電腦裡的第一台IDE磁碟機設定, 在選項的左方有一個三角形的記號表示它有次選單,直接按下 (Enter) 即可進入次選單做進一步的設定,出現如下圖選單。

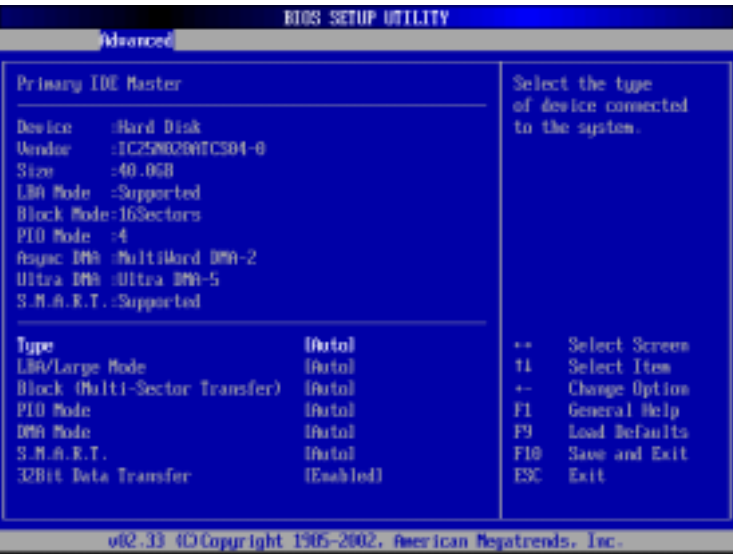

首先是一連串的磁碟機資訊,接下來是可以設定的選項。

#### *Type*

這個部份是設定安裝在電腦内的第一台磁碟機的實際組 態,通常是硬碟機,包含Not Installed、Auto、CDROM、 A R M D 等選擇,按下↑或↓切換選擇不同項目。若選擇 〔Auto〕項目,系統會自動偵測出内建的標準IDE硬碟機,並將 其參數值顯示在接下來的幾個項目裡,系統預設值為 (Auto)。若移開或不安裝磁碟機則請選擇〔Not Installed〕。

#### *LBA/Large Mode*

這個部份是設定 IDE 硬碟的使用模式, 開啓或關閉「LBA (邏輯區塊定址,Logical Block Access)」模式及Large模式。 必須注意的是當您使用的硬碟容量超過 504MB 時,則必須使用 LBA 定址模式。設定値有: [Disabled] [Auto]

注意:您可以選擇 〔Auto〕 項目, 系統 會自動偵測該硬碟機參數。 自行設定IDE硬碟機參數,請 先確認您已擁有該硬碟機的 詳細參數設定値,錯誤的設 定値將會導致系統認不得該 硬碟機,導致無法利用硬碟 機開機。

#### *Block(Multi-Sector Transfer)*

容量大小不同的硬碟機的每一個區塊所能使用的磁扇會根 據容量而改變,本項目會自動設定硬碟機每個區塊所能使用的 最高磁扇數目。預設値是[Auto],設定値有: [Disabled] [Auto]

#### *PIO Mode*

開啓PIO模式功能時,它可以加速系統與IDE控制器之間的 傳輸速度。預設値是[Auto],設定値有: [Auto] [0] [1] [2] [3] [4]

#### *DMA Mode*

選擇直接記憶體存取模式,預設値是[Auto],設定値有: [Auto] [SWDMA0] [SWDMA1] [SWDMA2] [MWDMA0] [MWDMA1] [MWDMA2] [UDMA0] [UDMA1] [UDMA2] [UDMA3] [UDMA4]

#### *S.M.A.R.T.*

您可以設定是否啓用「自我監控、分析與回報技術(S.M. A.R.T. Self-Monitoring, Analysis and Reporting Technology)」,這個技術可以用來監控硬碟機内部各項數 値,譬如溫度、轉速、或是剩餘空間等等。這個功能預設値為 [Auto],因為在這個功能中所使用的多項資源會降低系統的性 能。設定値有: [Auto] [Disabled] [Enabled]

#### *32Bit Data Transfer*

設定値有: [Disabled] [Enabled]

## **Secondary IDE Master次選單**

這個部份是用來調整安裝在電腦裡的第二台IDE的設定,通 常是光碟機或是第二台硬碟機。在選項的左方有一個三角形的 記號表示它有次選單,直接按下〔Enter〕即可進入次選單做進 一步的設定。這個部份的設定與Primary IDE Master次選單相 同,請參考Primary IDE Master的說明。

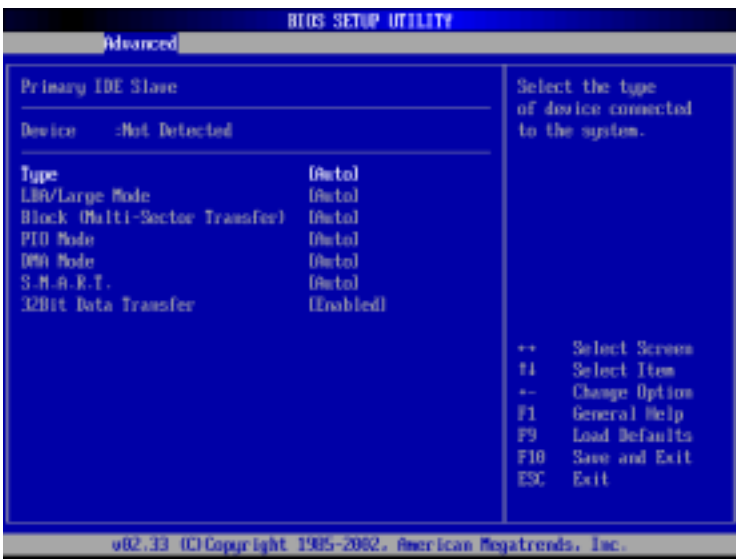

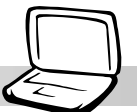

## 3-7 Display

主畫面的第三個選單是Display選單,提供顯示器功能設 定。請參考下圖:

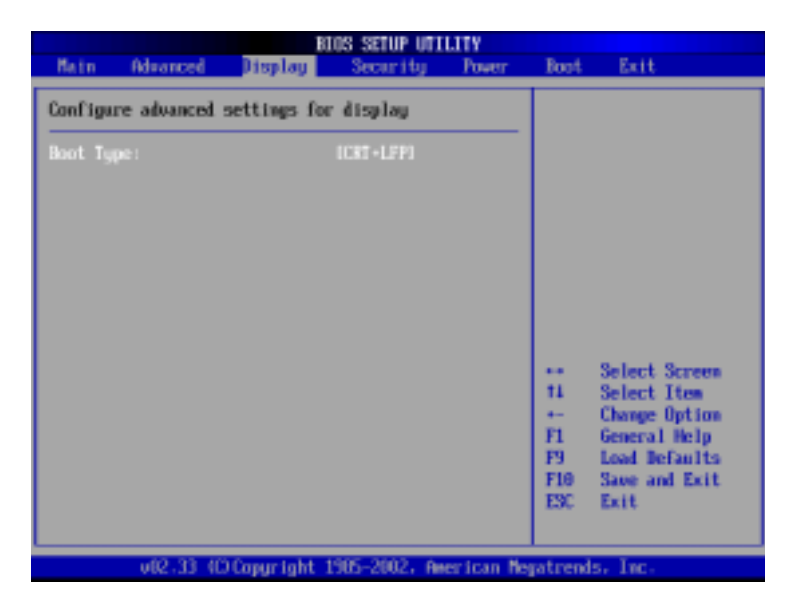

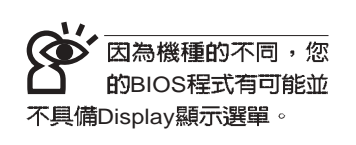

#### Boot Type

這個部份是用來設定啓動之監視器形式。預設値是 [CRT+LFP],設定値有: [CRT] [LFP] [CRT+LFP]。

請務必牢記您所設定

的密碼,將之記錄在

使用手冊上妥善保管。倘若

您忘記密碼,機台必須送回 原廠處理,您將需要負擔此

## 3-8 Security 保全選單

主畫面的第四個選單是Security選單,提供保護電腦資料的 方式,藉由設定使用者密碼,以避免未經允許的使用者侵入並 盗取電腦相關資訊或是更改BIOS設定。請參考下圖:

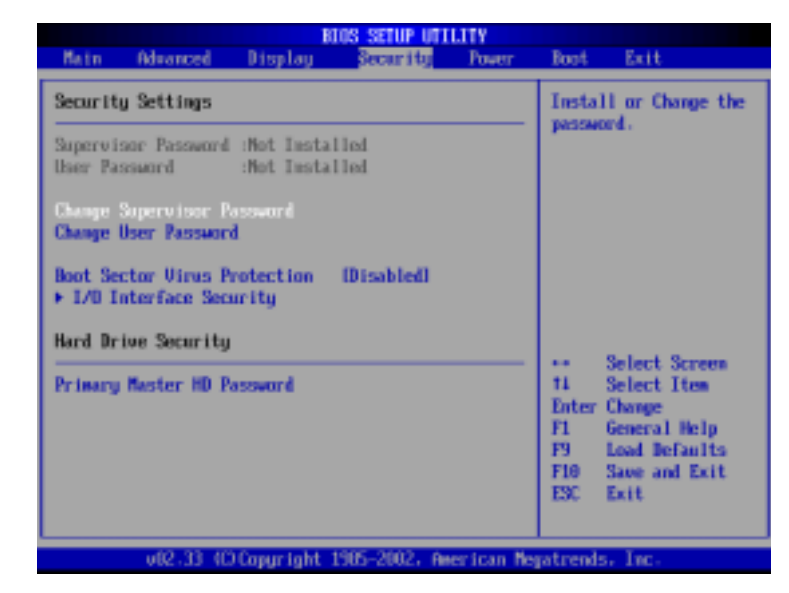

表3-2

一處理費用。

Enter Password

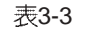

Confirm Password

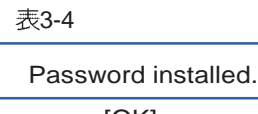

[OK]

#### Change Supervisor Password

本項目為設定管理者密碼,控制進入BIOS設定程式的密 碼。將光標移到此處按下Enter即出現表3-2對話窗,要求您輸 入密碼,輸入完成之後即出現表3-3,請您再輸入密碼一次以確 認密碼輸入正確,最後出現表3-4,按下Enter鍵即完成設定。

欲取消已設定的密碼,只要進入Change Supervisor Password選項,出現表3-2對話窗,不輸入密碼直接按下Enter鍵, 即出現表3-5對話窗,即取消密碼的保護。

#### User Access Level

設定完Change Supervisor Password選項,才會接著出現 User Access Level選項,可以設定一般使用者進入BIOS設定程 式的權限範圍,預設値是[Full Access]。設定値有: [No Access] [View Only] [Limited] [Full Access]

表3-5

Password uninstalled.

[OK]

#### Change User Password

本項目為設定使用者密碼,控制系統開機及進入BIOS設定 程式的密碼,輸入使用者密碼進入 BIOS設定程式的權限範圍受 限於上 User Access Level 的設定値。

將光標移到此處按下 Enter 即出現表3-2,要求您輸入密 碼,輸入完成之後即出現表3-3 (confirm Password), 請您再 輸入密碼一次以確認密碼輸入正確。出現表3-4,即完成設定。

#### Boot Sector Virus Detection [Disabled]

這個選項是用來設定是否要開啓主機板的開機型病毒偵測 功能。當開機型病毒想要改寫硬碟中的開機區或分配表時, BIOS 會提出警告並不讓這些病毒得逞,以達到防毒的目的。這 項新的防毒技術與原有提供類似防止寫入分割表等有限防毒功 能的 BIOS 工具程式不同。運用這項新技術,您的電腦將在最早 的時機即可防止開機型病毒入侵的威脅,也就是說,在病毒有 機會被載入系統之前就拒絕防毒的侵入,確保您的電腦在乾淨 的作業系統下開機。當它發現病毒入侵時,系統會暫停並顯示 警告訊息,當這種情形發生時,您可以讓系統繼續開機,或是 使用一張乾淨的開機片開機,重新啓動電腦並進行掃毒。設定 **值有:** [Disabled] [Enabled]。

#### Primary Master HD Password

設定硬碟機密碼,如此一來,當你的硬碟機被別人拿去使 用,他若沒有這個密碼就無法使用這顆硬碟。

將光標移到此處按下 Enter 即出現 [Enter Password : ] 對話 窗,要求您輸入密碼,輸入完成之後即出現 [Confirm Password : | 對話窗,請您再輸入一次密碼以確認密碼輸入正確。

#### I/O Interface Security 次選單

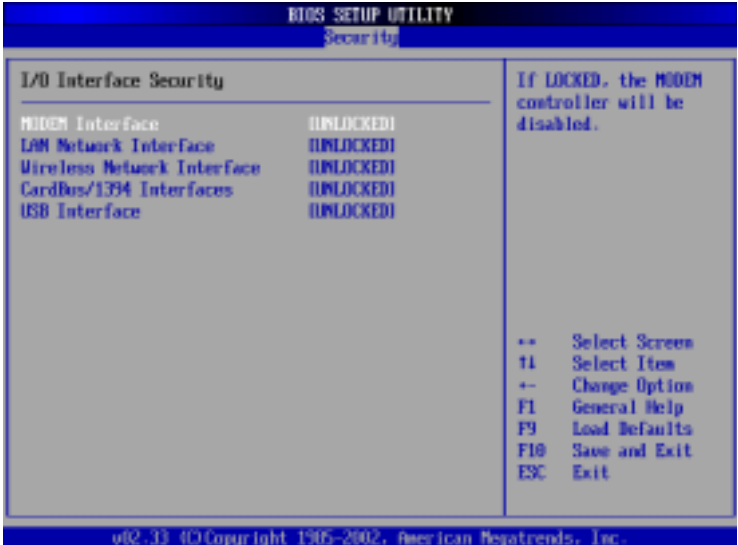

#### MODEM Interface

開啓或關閉數據機鎖定功能,預設値是[UNLOCKED]。設 定値有: [UNLOCKED] [LOCKED]

#### LAN Network Interface

開啓或關閉區域網路鎖定功能,預設値是[UNLOCKED]。 設定値有: [UNLOCKED] [LOCKED]

#### Wireless Network Interface

開啓或關閉無線網路鎖定功能,預設値是[UNLOCKED]。 設定値有: [UNLOCKED] [LOCKED]

#### CardBus/1394 Interface

開啓或關閉 CardBus/1394 裝置鎖定功能,預設値是 [UNLOCKED]。設定値有: [UNLOCKED] [LOCKED]

#### USB Interface

開啓或關閉 USB 裝置鎖定功能,預設値是[UNLOCKED]。 設定値有: [UNLOCKED] [LOCKED]

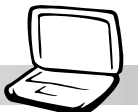

## 3-9 Power 能源管理選單

主畫面的第五項是筆記型電腦相關能源管理的進階設定, 請參考下圖。

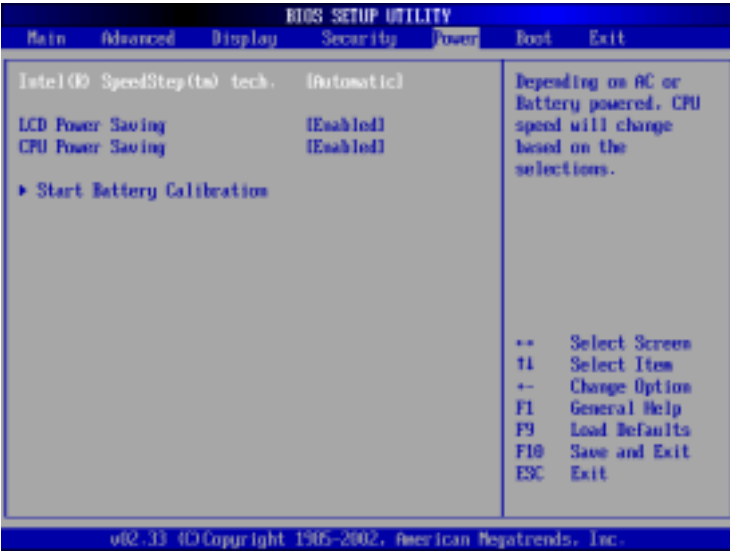

#### Intel(R) SpeedStep(tm) tech.

這個部份是用來設定 Intel® SpeedStep™階頻省電技術的方 式, 本選項的設定僅在 Windows ME/2000 下安裝SpeedStep™ 程式才有作用,若您的作業系統為Windows XP,請忽略此一選 項。預設値是 [Automatic], 設定値有: [Maximum Performance] [Battery Optimised] [Reversed] [Automatic] [Disabled] .

#### LCD Power Saving

這個部份是用來設定是否開啓液晶螢幕的省電模式,本選 項的設定僅在DOS下有作用,若您的作業系統為Windows XP, 請忽略此一選項。預設値是[Enabled], 設定値有: [Disabled] [Enabled]

#### CPU Power Saving

這個部份是用來設定是否開啓CPU 的省電模式,本選項的 設定僅在DOS下有作用,若您的作業系統為Windows XP,請忽 略此一選項。預設値是[Enabled],設定値有: [Disabled] [Enabled] 。

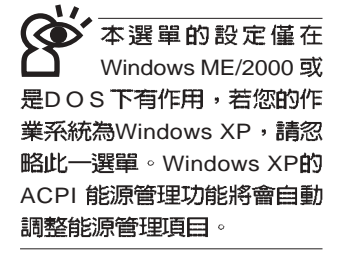

按下 Start Batterv Calibration頂目將無 法回到BIOS設定畫面,倘若 您現在並不需要進行電池充 放電的動作,請勿點選此一 項目。若已進入而想要跳出 此一項目,請按下開關鍵五 秒鐘即可關機。

常雷池怎麼充雷也很 難充飽時,才需要進 行此。 ■ 動作。整個過程將會 耗費大約數個小時,每隔一 個小時需要察看一下電腦的 狀態,請事先準備好本筆記 型電腦專用的變壓器,建議 您可以在睡前進行此一動 作。

#### Start Battery Calibration

按下此一項目之前,請先將變壓器接上,筆記型電腦將開 始谁行充電→放電→再充電的動作。第一次充電完成,螢幕顯 示將請您移開變壓器,再繼續谁行放雷的動作,直到因雷力渦 低就會自動關機。關機後,請再將變壓器接上,在不開機的狀 態下對電池充電,此時充電指示燈亮,等到充電指示燈熄滅即 代表充電完成,這樣就算完成了整個動作。

#### 操作步驟說明

- 步驟一:按下 "Start Battery Calibration"選項。
- 步驟二:系統將跳出BIOS設定畫面,並出現操作指示之說明文 字:

## **Battery Calibration Utility** Please plug-in an AC adapter to supply power.<br>It will recalibrate the gauge of battery now.

- 步驟三:請依據畫面指示連接變壓器,電腦即自動開始充電。
- 步驟四:出現如下說明文字,請依據畫面指示將變壓器移開, 並耐心等候直到電源耗盡,電腦即自動關機。(由於 電源耗盡將花費幾個小時,建議您可以在睡前進行此 一動作)

#### Battery Calibration Utility Please plug-in an AC adapter to supply power.

It will recalibrate the gauge of battery now. Initialize battery and adjust LCD brightness. It is charging the battery, please wait Please remove AC adapter. PLEASE LEAVE THE BATTERY RUNNING OUT OF POWER.

步驟五:電腦關機之後,請再度接上變壓器,此時充電指示燈 亮起,直到電池充電指示燈熄滅,即表示充電完成。

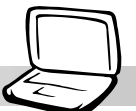

## 3-10 Boot

在主畫面的第六個項目是Boot,這個部份提供使用者自行 選擇開機磁碟機,以及搜尋開機磁碟機順序,請參考下圖。

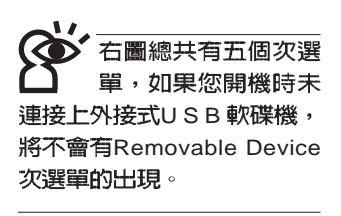

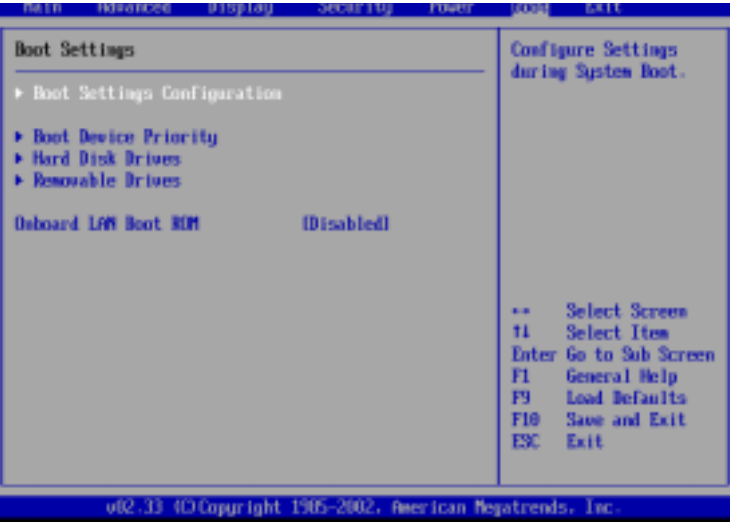

按下Enter鍵即可進入 Boot Settings Configuration 次選單:

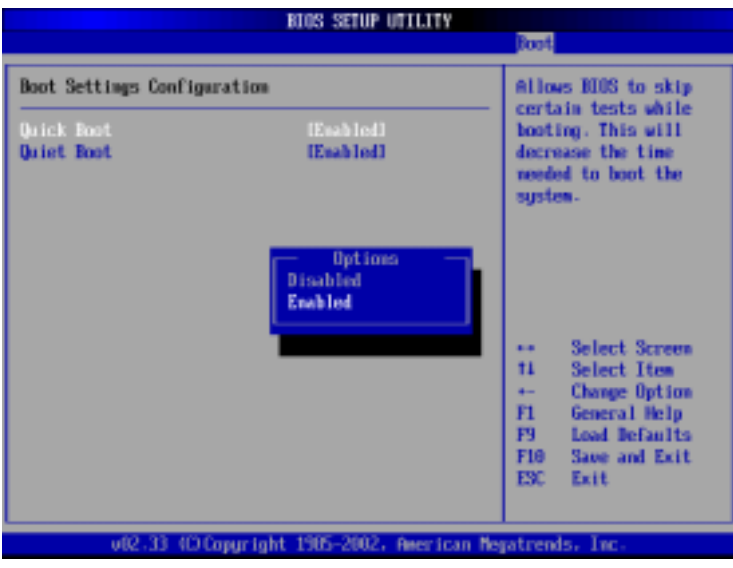

**49**

## **Boot Settings Configuration次選單**

#### *Quick Boot*

這個部份是用來設定是否開啓快速啓動功能,開啓此一功 能,BIOS將略過某些開機測試,將加快開機的時間。預設値是 [Enabled], 設定値有: [Disabled] [Enabled]。

#### *Quiet Boot*

這個部份是用來設定是否開啓隱藏開機測試POST訊息畫 面的功能,開啓此一功能,BIOS將以LOGO商標取代開機測試 POST訊息。預設値是[Enabled],設定値有: [Disabled] [Enabled]

#### Boot Device Priority

這個部份是用來設定開機磁碟機的啓動順序,可使用+或-將選項設定移前、移後。或在該項目下直接按下[Enter]鍵來設 定開機順序。

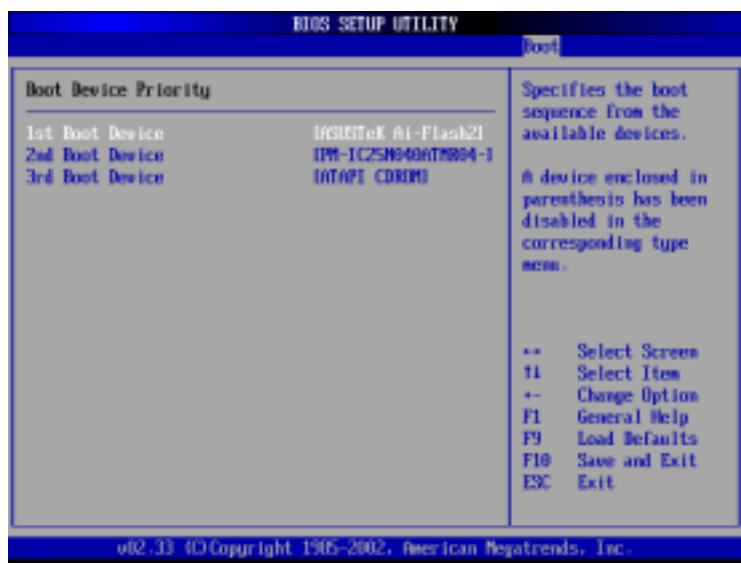

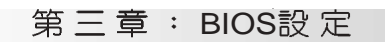

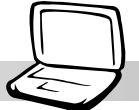

#### Hard Disk Drives

這個部份是用來設定是否將硬碟機設定為開機磁碟機。預 設値為開啓,設定値有: [硬碟機型號] [Disabled]。

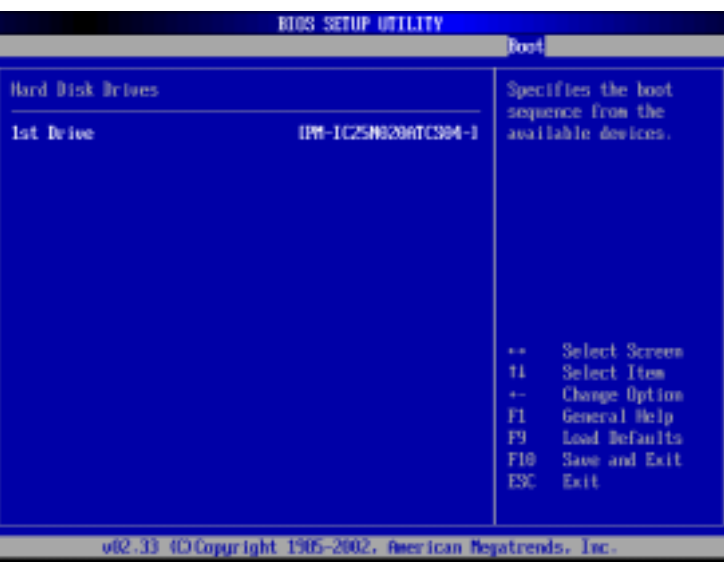

回到 Boot 選單下, Removable Device 及 ATAPI CD-ROM Device 的設定方式同 Hard Disk Drives。接下來還有一個設定 項目。

#### Onboard LAN Boot ROM

當您欲使用内建網路開機功能時,請將本項目設定為開啓 [Enabled],即可使用内建網路開機。設定値有: [Disabled] [Enabled]

#### 3-10 Boot啓 動選 單

## 3-11 Exit 離開選單

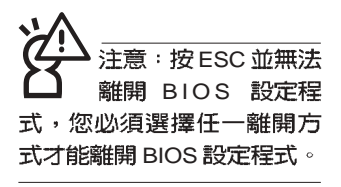

當您做完所有的 BIOS 設定之後欲離開選單時,請進入這個 選單選擇離開 BIOS 設定的模式,請參考下圖。

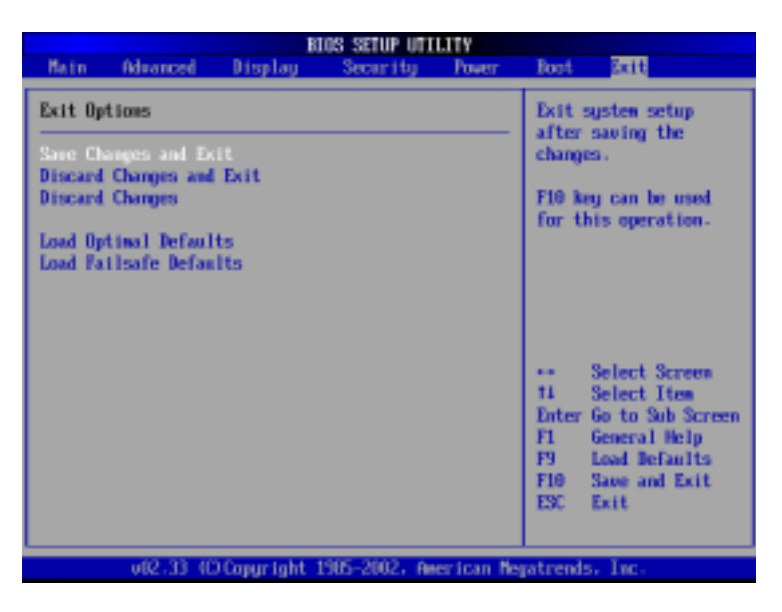

#### Save Changes and Exit

當您做完BIOS設定,請選擇這個項目以確認所有設定値存 入CMOS記憶體内。按下Enter鍵,即出現表3-6對話窗:

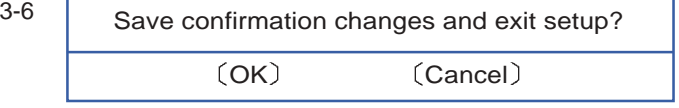

選〔OK〕,將設定值存入CMOS記憶體並離開BIOS設定 程式;選〔Cancel〕,繼續BIOS程式設定。

#### Discard Changes and Exit

若您想放棄所有設定,並離開BIOS設定程式,請將光標移 到此處,按下Enter鍵,即出現表3-7對話窗:

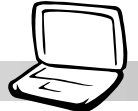

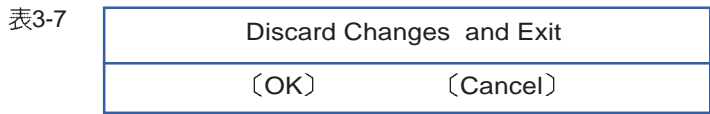

選〔OK,將不會改變任何設定值並離開BIOS設定程式; 選〔Cancel〕,繼續BIOS程式設定。

#### Discard Changes

欲放棄所有設定,將設定値改為上一次BIOS設定値,請將 光標移到此處,按下Enter鍵,即出現表3-8對話窗:

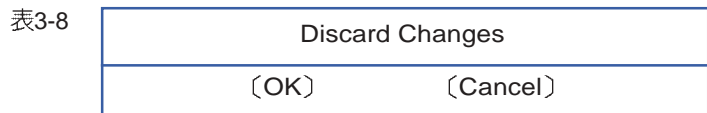

選〔OK〕,將上一次BIOS設定值存入CMOS記憶體,並 繼續BIOS程式設定;選〔Cancel〕,繼續BIOS程式設定。

#### Load Optimal Defaults

若您想放棄所有設定,將所有設定値改為最佳化預設値, 請將光標移到此處,按下Enter,即出現表3-9對話窗:

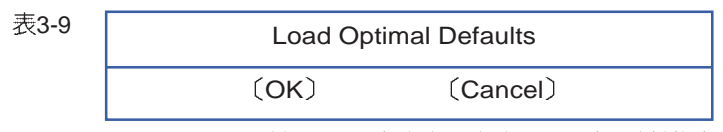

選〔O K 〕, 將所有設定値改為最佳化預設値, 並繼續 BIOS程式設定;選〔Cancel〕,繼續BIOS程式設定。

#### Load Failsafe Defaults

若您想將所有設定値改為較安全具穩定性的預設値,請將 光標移到此處,按下Enter鍵,即出現表3-10對話窗:

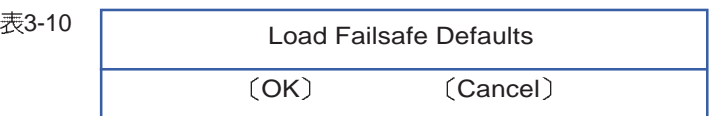

選〔O K 〕,將所有設定値改為安全的預設値,並繼續 BIOS程式設定;選〔Cancel〕,繼續BIOS程式設定。

: 每堂您白行更 新BIOS之後,請務必 在開機時進入 BIOS 設定程 式,在Exit離開選單的Load Optimal Defaults選項中,做 -次開啓預設値的動作。